# Starta här **HL-5340D/HL-5350DN Snabbguide**

Snabbguiden innehåller all information du behöver inför installation och konfiguration av skrivaren.

## *C* VIKTIGT

### **ANSLUT INTE gränssnittskabeln än.**

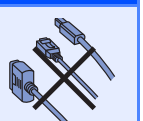

**(endast EU)**

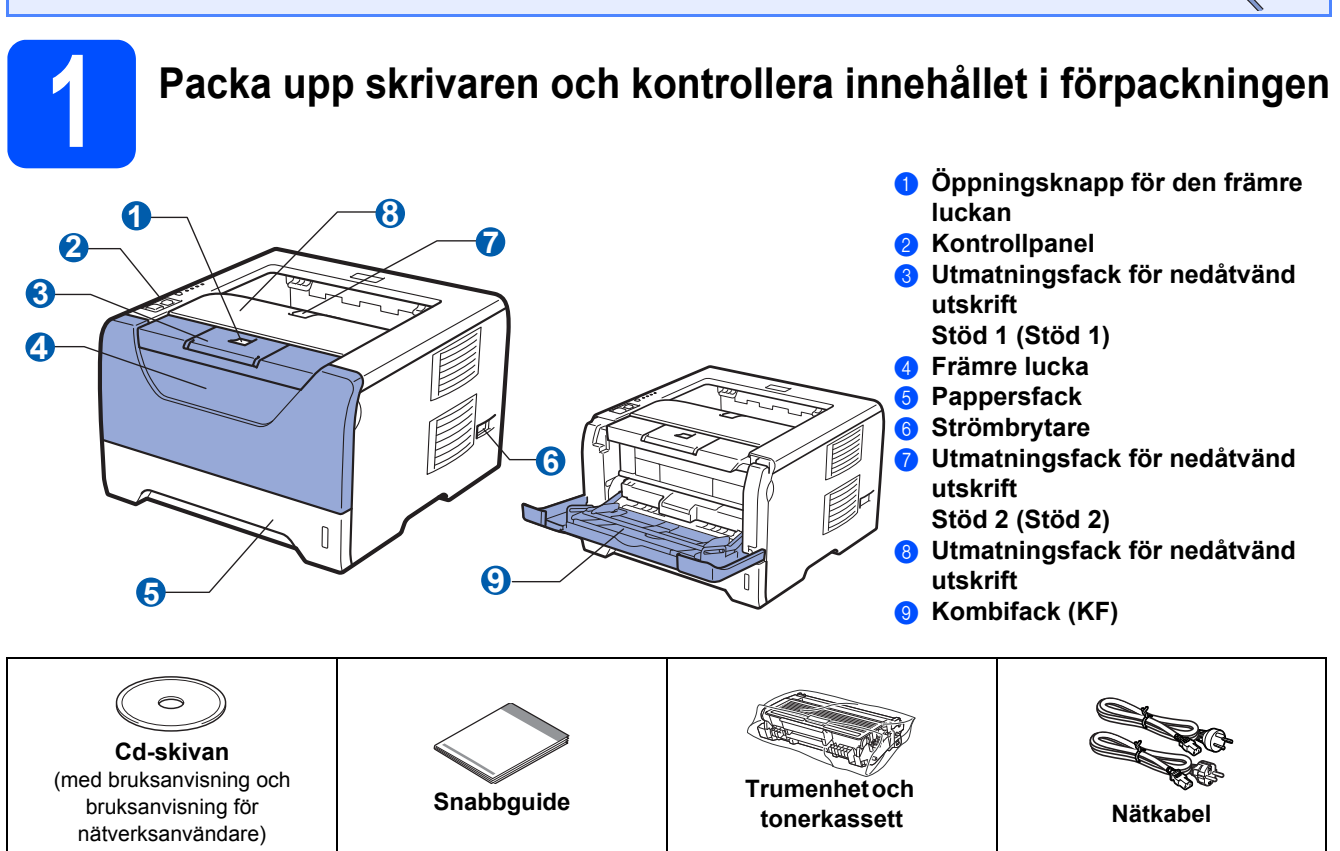

### **För användare i Danmark:**

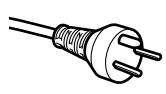

Den nätkontakt som levereras med den här maskinen är jordad och har tre stift. Kontrollera att eluttaget passar för denna jordade kontakt med tre stift. Maskinen måste vara jordad. Kontakta en behörig elektriker om du är osäker.

### **Användare i Sverige, Norge och Finland:**

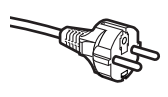

Den nätkontakt som levereras med den här maskinen har två stift, och jordningen är inlagd på sidan av kontakten. Kontrollera att eluttaget passar för denna sidojordade kontakt med två stift. Maskinen måste vara jordad.

Kontakta en behörig elektriker om du är osäker.

 För att skrivaren ska fungera på ett säkert sätt får den medföljande elkontakten endast sättas in i ett jordat eluttag med normal hushållsström. Ojordad utrustning kan orsaka elektriska stötar och även ge upphov till överdrivet hög elektrisk ljudemission.

### **VARNING**

**Skrivaren är förpackad i plastpåsar. Tänk på att hålla dessa påsar utom räckhåll för barn för att undvika kvävningsrisk.**

### **Obs**

- *Spara allt förpackningsmaterial och kartongen om du av någon anledning måste transportera skrivaren.*
- *Gränssnittskabeln medföljer inte som standard. Inhandla lämplig kabel för det gränssnitt du vill använda (USB, parallell eller nätverk).*

#### *USB-kabel*

- *Använd en USB 2.0-gränssnittskabel (Typ A/B) som inte är längre än två meter.*
- *Om du använder en USB-kabel ska den anslutas till en USB-port på datorn och inte till en USB-port på ett tangentbord eller en USB-hubb utan strömförsörjning.*

#### *Parallellkabel*

*Använd INTE en parallellkabel som är längre än två meter. Använd en skärmad gränssnittskabel som följer IEEE 1284 standarden.*

#### *Nätverkskabel (för HL-5350DN)*

*Använd en partvinnad "straight-through"-kabel av kategori 5 (eller högre) till 10BASE-T- eller 100BASE-TX Fast Ethernetnätverk.*

### **Obs**

*Se till att utrymmet runt skrivaren är fritt så som bilden visar.*

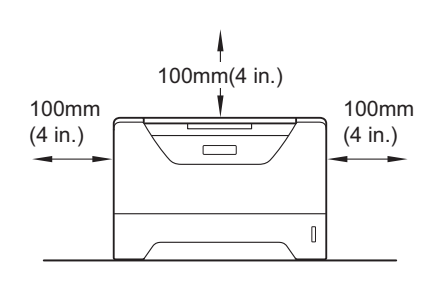

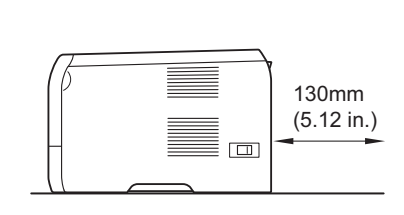

### **Symboler som används i den här bruksanvisningen**

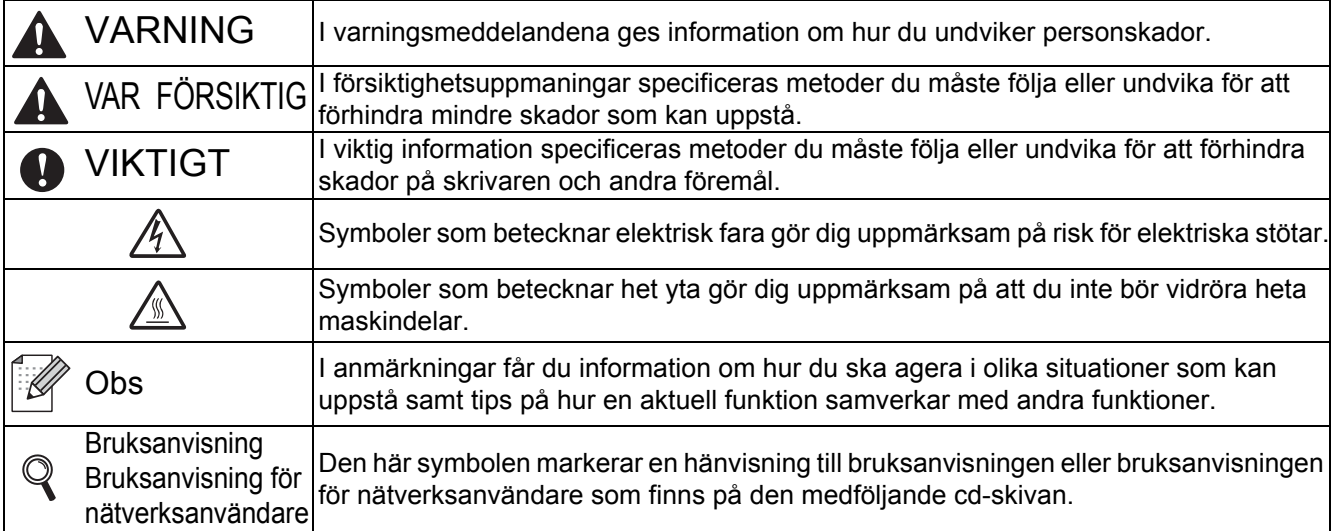

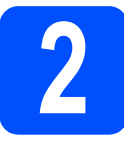

### **2 Installera trumenheten och tonerkassetten**

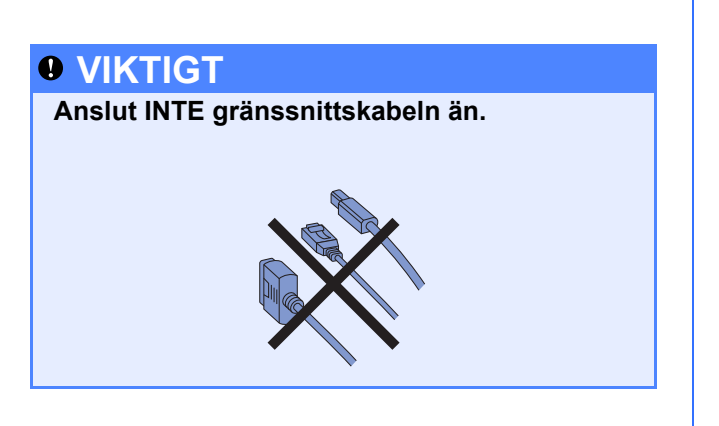

- **a** Ta bort förpackningstejpen från skrivarens utsida.
- **b** Tryck på knappen för att frigöra den främre luckan, och öppna sedan luckan  $\bullet$ .

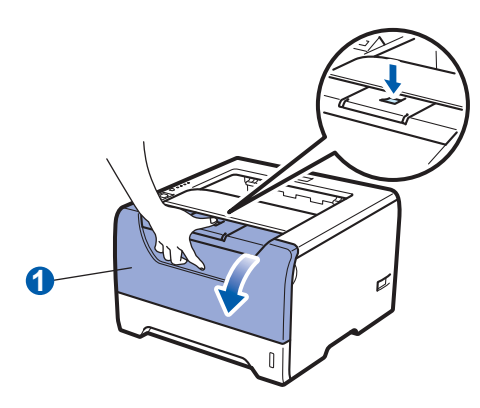

**C** Packa upp trumenheten och tonerkassetten.

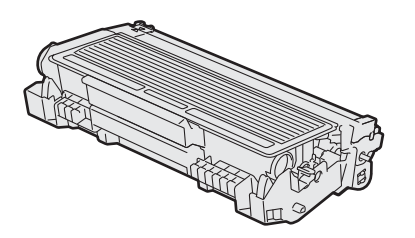

**d** Skaka enheten försiktigt i sidled så att tonern fördelas jämnt.

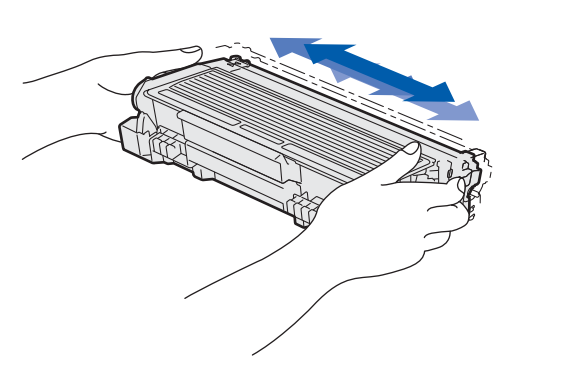

e Skjut in enheten med trumman och tonerkassetten i skrivaren tills den fastnar i sitt läge.

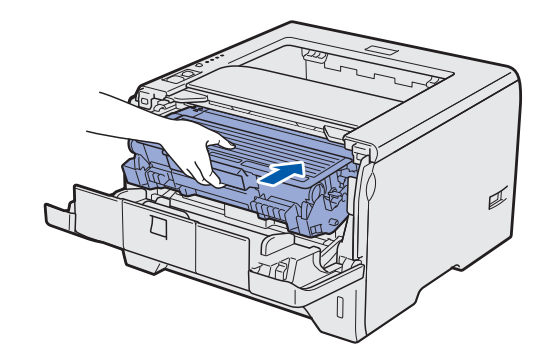

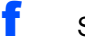

f Stäng skrivarens främre lucka.

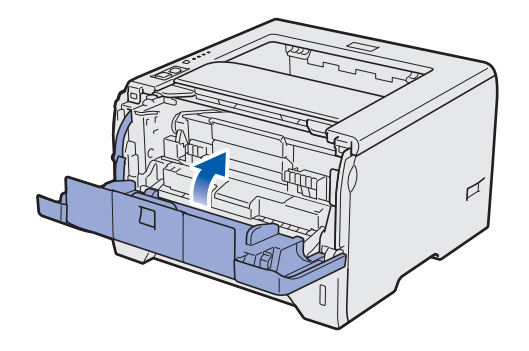

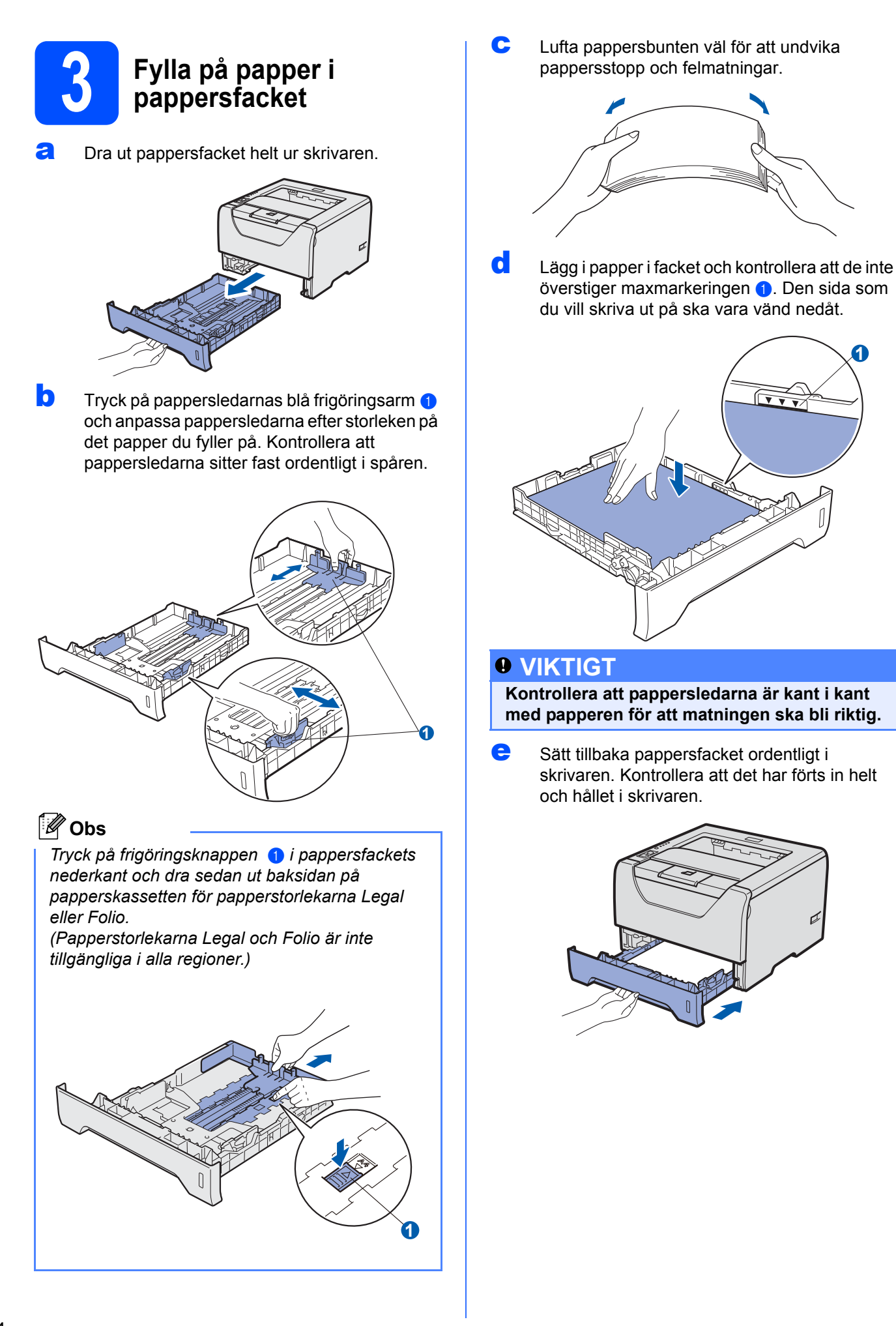

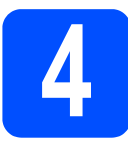

## **4 Skriva ut en testsida**

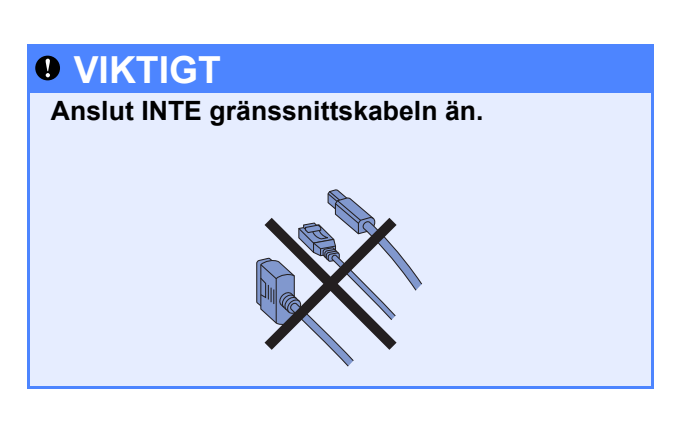

**a** Kontrollera att skrivarens strömbrytare är avslagen. Sätt i nätkabeln i skrivaren.

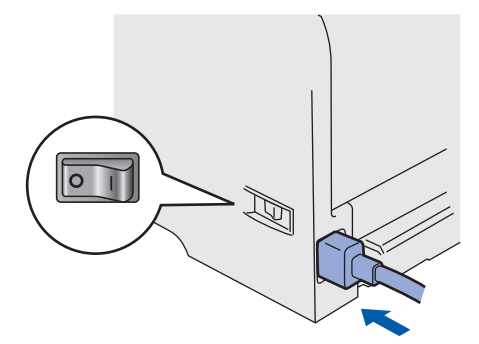

**b** Starta skrivaren med strömbrytaren.

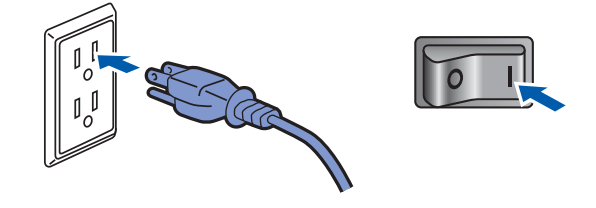

C Vik ut stöd 1.

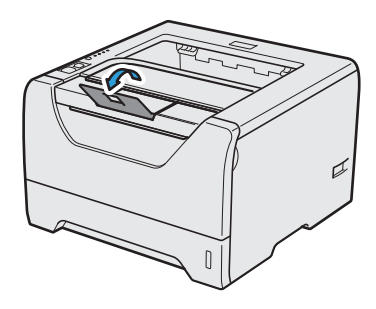

d När skrivaren har värmts upp slutar **Status**lamporna att blinka och lyser med fast grönt sken.

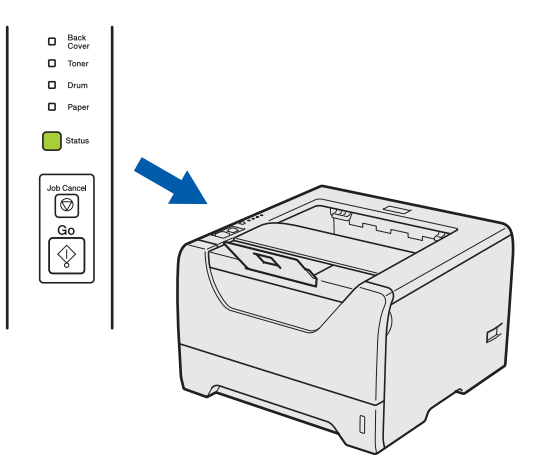

e Tryck på **Go**-knappen. Skrivaren skriver då ut en testsida. Kontrollera att testsidan skrevs ut korrekt.

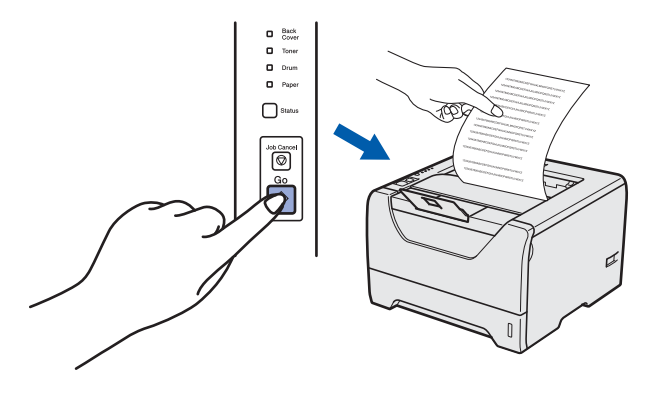

**Obs** *Den här funktionen är inte längre tillgänglig när du har skickat ett första utskriftsjobb från datorn.*

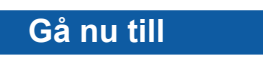

**Fortsätt till nästa sida för att installera skrivardrivrutinen.**

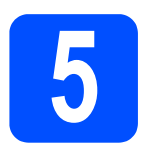

**5 Välja anslutningstyp**

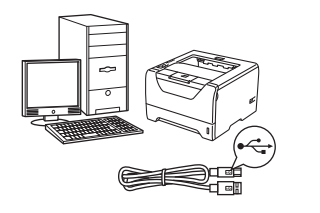

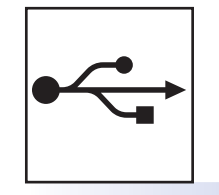

## **För USB-kabel** Windows®, fortsätt till [sid 8](#page-7-0) Macintosh, fortsätt till [sid 11](#page-10-0)

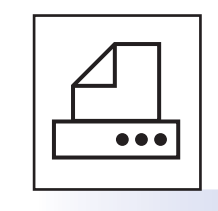

## **För parallellkabel**

Windows<sup>®</sup>, fortsätt till [sid 13](#page-12-0)

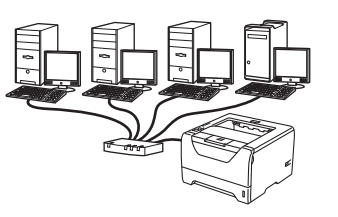

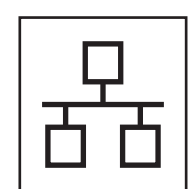

## **För trådbundet nätverk**

Windows®, fortsätt till [sid 15](#page-14-0) Macintosh, fortsätt till [sid 20](#page-19-0)

**Windows**

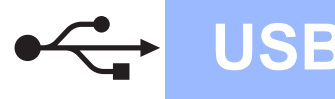

### <span id="page-7-0"></span>**För användare med USB-kabel**

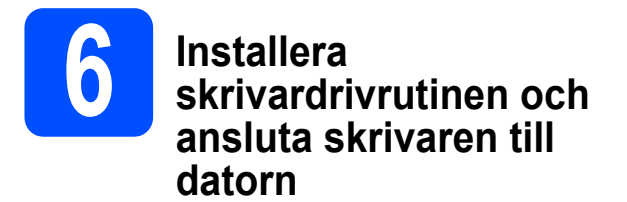

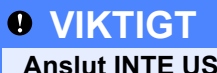

**Anslut INTE USB-kabeln än.**

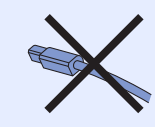

### **Obs**

*Klicka på Avbryt om Guiden Ny maskinvara visas i datorn.*

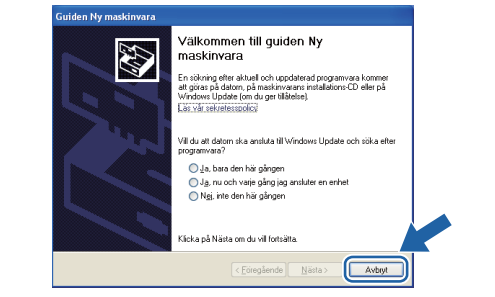

a Stäng av strömmen till skrivaren.

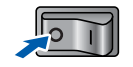

**b** Kontrollera att USB-kabeln **INTE** är ansluten till skrivaren och inled därefter installationen av skrivardrivrutinen. Dra ut kabeln igen om du redan har satt i den.

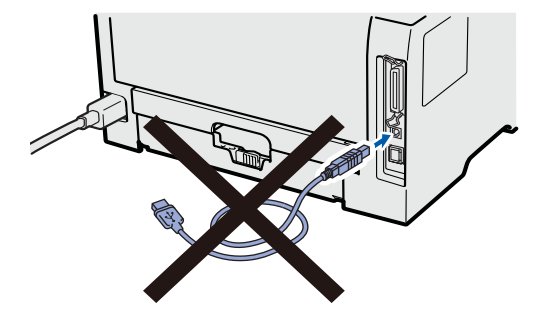

**C** Starta datorn. (Du måste logga in med administratörsrättigheter.)

**d** Sätt i den medföljande cd-skivan i cd-läsaren. Startbilden visas automatiskt. Välj din skrivarmodell och önskat språk.

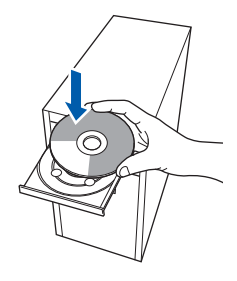

### **Obs**

*Om Brother-skärmen inte visas automatiskt, gå till Min dator (Dator), dubbelklicka på CD-ROMikonen och dubbelklicka sedan på start.exe.*

e Klicka på **Installera skrivardrivrutin** på menyskärmen.

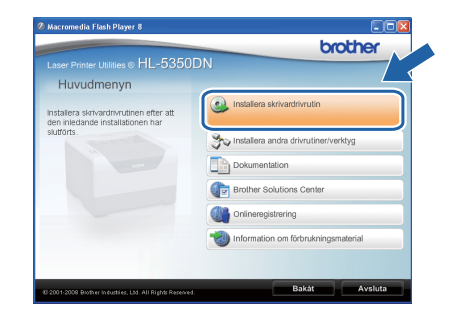

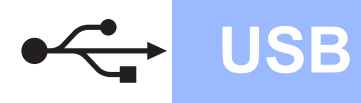

# **Windows USB ®**

f Klicka på **Användare med USB-kabel**.

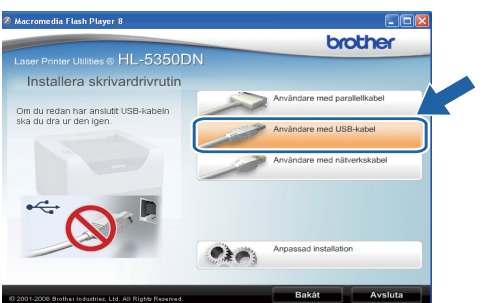

### **Obs**

*• Klicka på Fortsätt om skärmen Kontroll av användarkonto visas i Windows Vista®.*

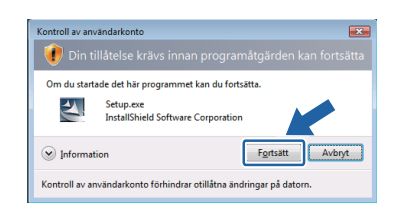

- *Om du vill installera PS-drivrutinen (Brothers BR-Script-skrivardrivrutin) väljer du Anpassad installation och följer anvisningarna på skärmen. När skärmen Välj komponenter visas markerar du PS-drivrutin (PostScriptemulering) och sedan följer du anvisningarna på skärmen.*
- g Klicka på **Ja** när fönstret med **Licensavtal** visas, om du accepterar bestämmelserna i avtalet.

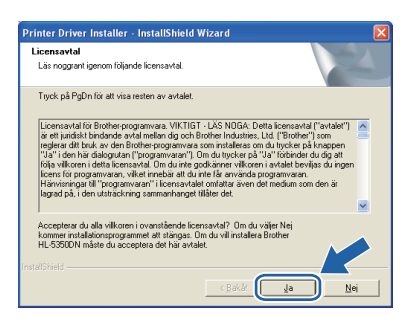

**h** Ta bort etiketten som täcker USB-porten.

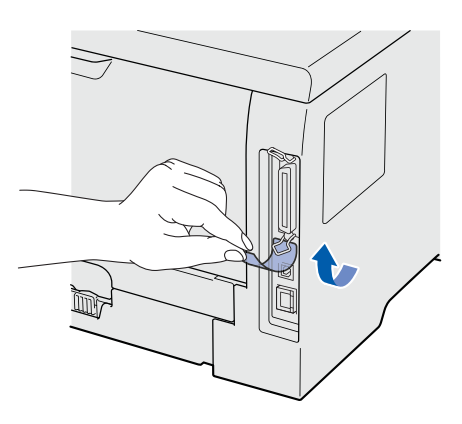

**i Kontrollera att strömmen är påslagen till** skrivaren när den här skärmen visas. Anslut USB-kabeln till USB-porten som är markerad med symbolen  $\leftarrow$  och anslut sedan kabeln till datorn. Klicka på **Nästa**.

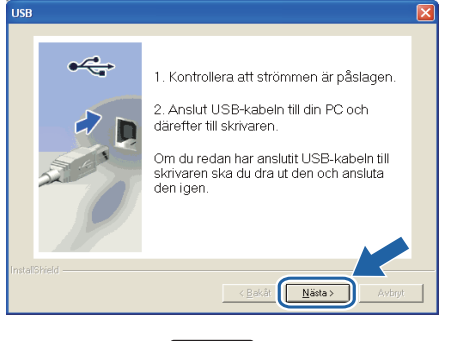

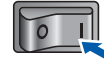

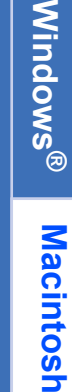

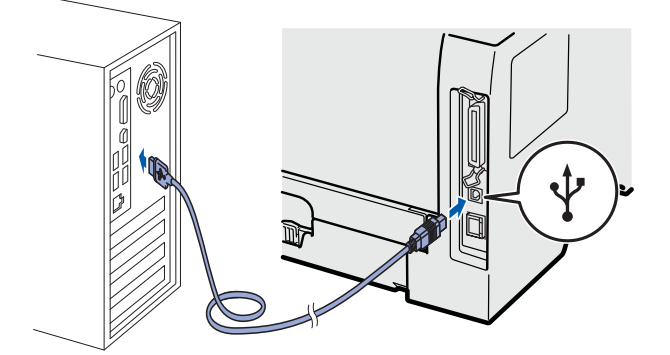

**USB**

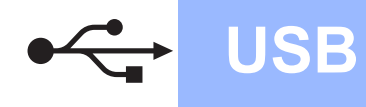

# **Windows**<sup>®</sup>

#### j Klicka på **Slutför**.

### **Obs**

- *Markera Kör onlineregistrering om du vill registrera din produkt online.*
- *Avmarkera Välj som standardskrivare om du inte vill ställa in skrivaren som standardskrivare.*
- *Avmarkera Aktivera Statusövervakning om du vill inaktivera statusövervakningen.*

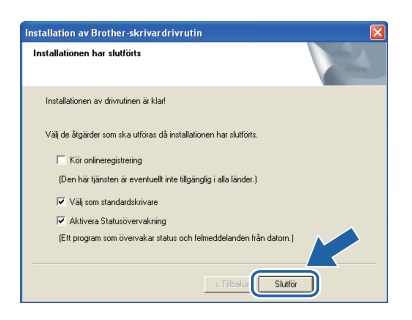

#### **Slutför** slutförts. **slutförts.**

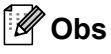

#### *XPS-skrivardrivrutin*

*Det är bäst att använda drivrutinen XML Paper Specification för utskrift från program som använder XML Paper Specification-dokument. Du kan hämta den senaste drivrutinen från Brother Solutions Center på [http://solutions.brother.com/](http://solutions.brother.com).*

### <span id="page-10-0"></span>**För användare med USB-kabel**

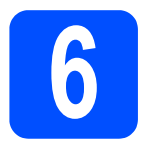

### **6 Ansluta skrivaren till din**<br>**6 Ansluta din ansluta din ansluta**<br>**6 din ansluta din ansluta Macintosh och installera drivrutinen**

**a** Ta bort etiketten som täcker USB-porten.

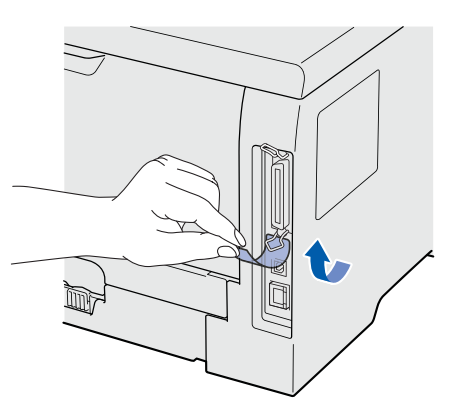

**b** Anslut USB-kabeln till USB-porten som är markerad med symbolen  $\leftrightarrow$  och anslut sedan kabeln till din Macintosh-dator.

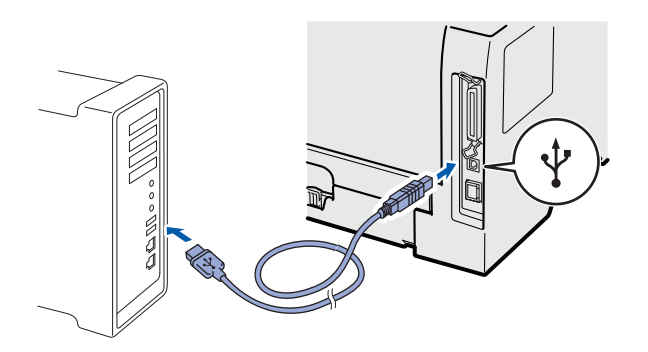

### *<u>O* VIKTIGT</u>

**Anslut INTE skrivaren till en USB-port på ett tangentbord eller en USB-hubb utan strömförsörjning. Obs**

**C** Kontrollera att strömmen är påslagen till skrivaren.

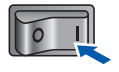

**d** Starta Macintosh-datorn. Sätt i den medföljande cd-skivan i cd-läsaren.

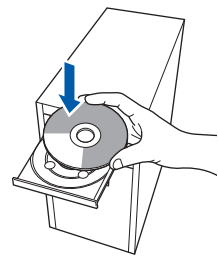

e Dubbelklicka på symbolen **HL5300** på skrivbordet. Dubbelklicka på symbolen **Start Here**. Följ anvisningarna på skärmen.

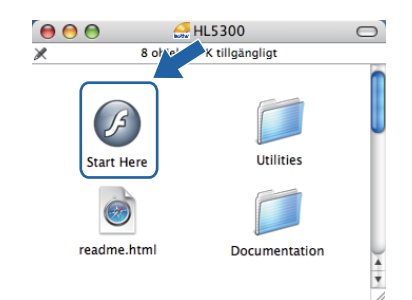

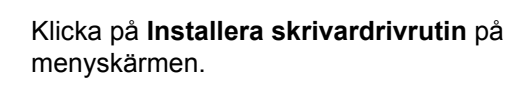

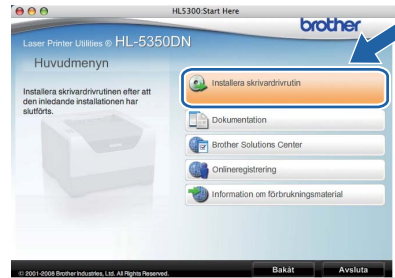

g Klicka på **Användare med USB-kabel** och följ anvisningarna på skärmen. Starta sedan om Macintosh-datorn.

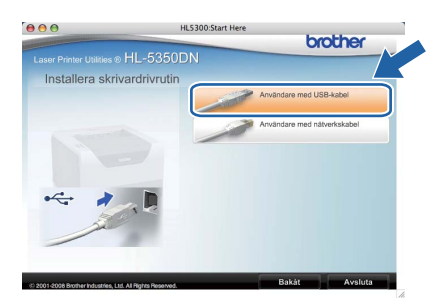

*Mer information om hur du installerar PSskrivardrivrutinen (Brothers BR-Scriptskrivardrivrutin) finns i bruksanvisningen på cdskivan.*

**h Programvaran från Brother kommer att söka** efter en skrivare från Brother. Under tiden visas skärmen nedan.

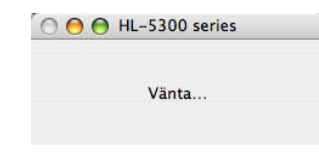

**USB**

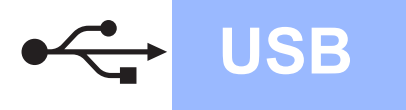

i Välj den skrivare som du vill ansluta och klicka på **OK**.

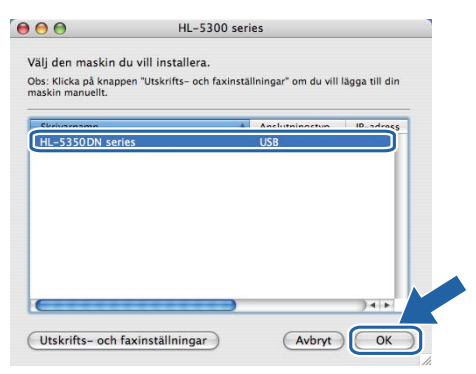

j Klicka på **OK** när den här skärmen visas.

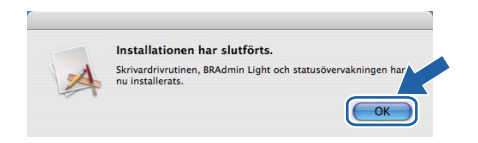

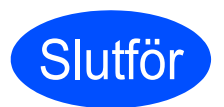

**Slutför** slutförts. **slutförts.**

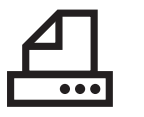

### <span id="page-12-0"></span>**För användare med parallellkabel**

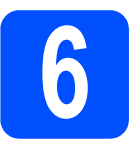

**6 Installera**<br> **6 ansluta sk skrivardrivrutinen och ansluta skrivaren till datorn**

### *O* VIKTIGT

**Anslut INTE parallellkabeln än.**

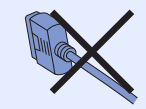

### **Obs**

*Klicka på Avbryt om Guiden Ny maskinvara visas i datorn.*

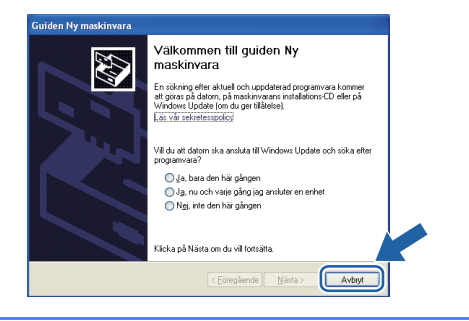

a Stäng av strömmen till skrivaren.

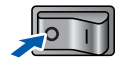

**b** Kontrollera att parallellkabeln **INTE** är ansluten till skrivaren och inled därefter installationen av skrivardrivrutinen. Dra ut kabeln igen om du redan har satt i den.

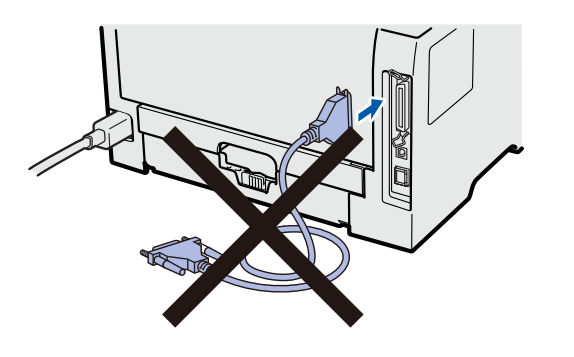

c Starta datorn. (Du måste logga in med administratörsrättigheter.)

d Sätt i den medföljande cd-skivan i cd-läsaren. Startbilden visas automatiskt. Välj din skrivarmodell och önskat språk.

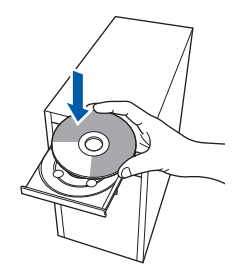

### **Obs**

*Om Brother-skärmen inte visas automatiskt, gå till Min dator (Dator), dubbelklicka på CD-ROMikonen och dubbelklicka sedan på start.exe.*

e Klicka på **Installera skrivardrivrutin** på menyskärmen.

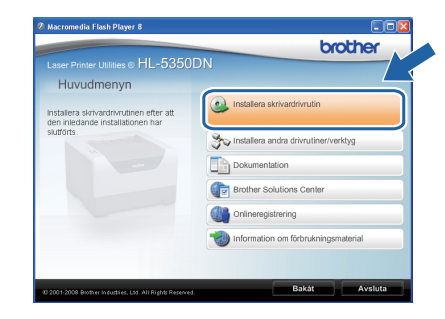

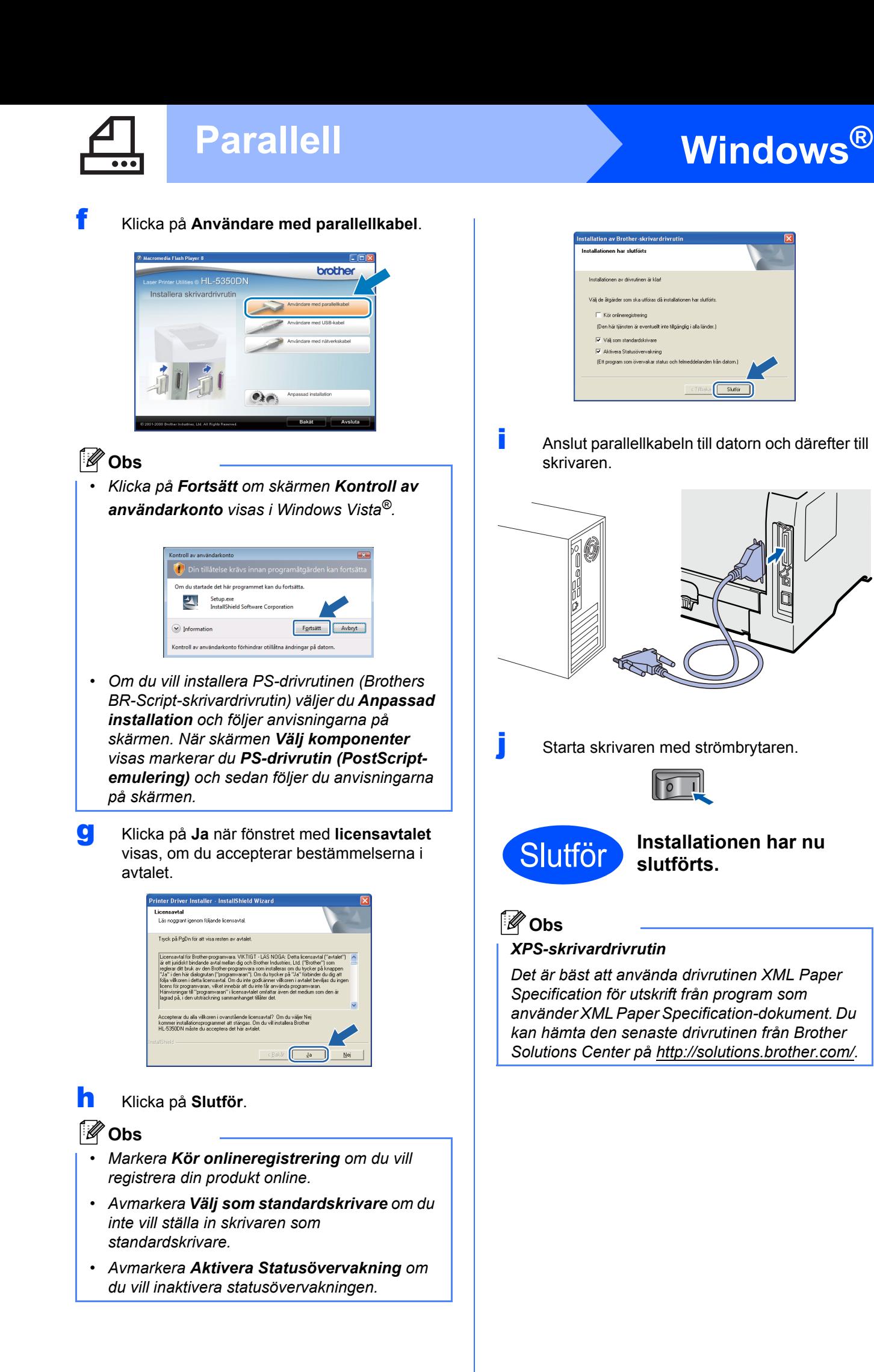

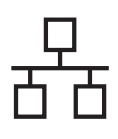

## <span id="page-14-0"></span>**För användare med trådbundet nätverk (endast HL-5350DN)**

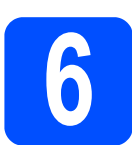

## **6 För användare av peer-to-**<br> **D** peer-nätverksskrivare **peer-nätverksskrivare**

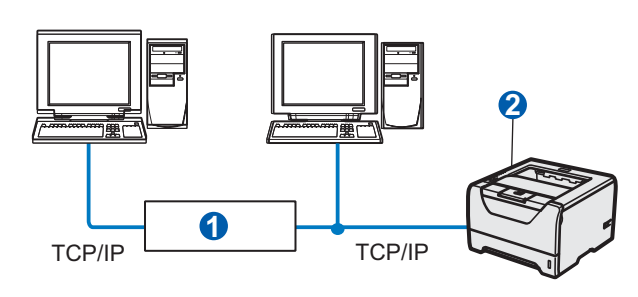

**a** Router

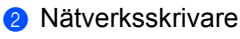

### **Obs**

*Om du använder Windows®-brandvägg eller en brandväggsfunktion i ett antivirusprogram ska den temporärt inaktiveras. När du är säker på att det går att skriva ut konfigurerar du inställningarna enligt anvisningarna.*

#### **Anslut skrivaren till nätverket och installera drivrutinen**

**a** Anslut nätverkskabeln till LAN-porten som är märkt med symbolen **FF** och därefter till en ledig port på din hubb.

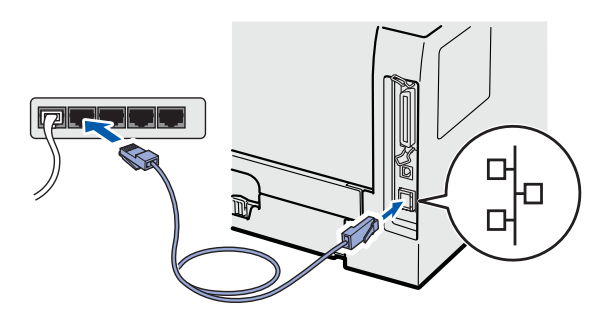

**b** Kontrollera att strömmen är påslagen till skrivaren.

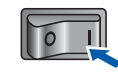

C Starta datorn. (Du måste logga in med administratörsrättigheter.)

d Sätt i den medföljande cd-skivan i cd-läsaren. Startbilden visas automatiskt. Välj din skrivarmodell och önskat språk.

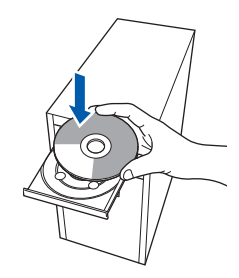

### **Obs**

*Om Brother-skärmen inte visas automatiskt, gå till Min dator (Dator), dubbelklicka på CD-ROMikonen och dubbelklicka sedan på start.exe.*

e Klicka på **Installera skrivardrivrutin** på menyskärmen.

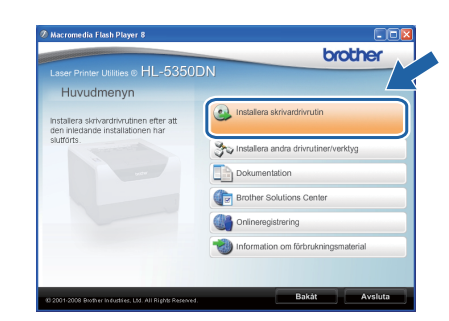

15

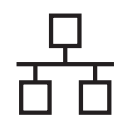

f Klicka på **Användare med nätverkskabel**.

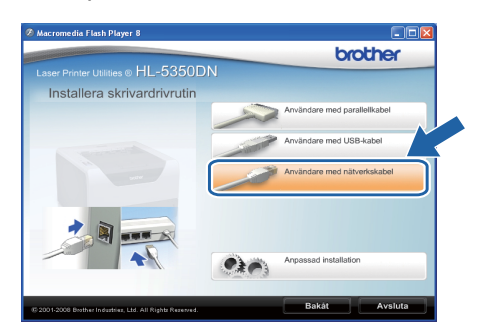

### **Obs**

*• Klicka på Fortsätt om skärmen Kontroll av användarkonto visas i Windows Vista®.*

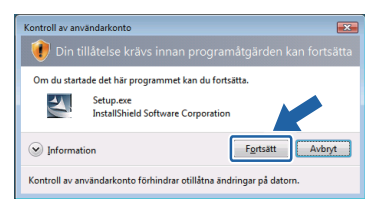

- *Om du vill installera PS-drivrutinen (Brothers BR-Script-skrivardrivrutin) väljer du Anpassad installation och följer anvisningarna på skärmen. När skärmen Välj komponenter visas markerar du PS-drivrutin (PostScriptemulering) och sedan följer du anvisningarna på skärmen.*
- g Klicka på **Ja** när fönstret med **licensavtalet** visas, om du accepterar bestämmelserna i avtalet.

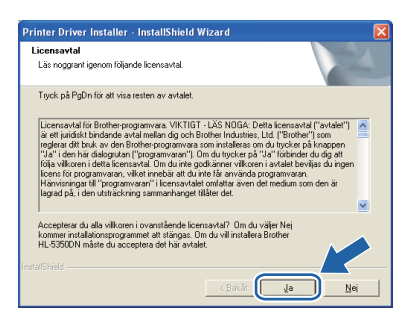

h Välj **Brother peer-to-peer nätverksskrivare** och klicka sedan på **Nästa**.

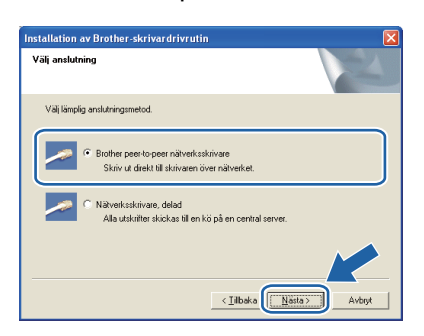

i Markera **Sök efter enheter i nätverket och välj från en lista över upptäckta enheter (Rekommenderas)**. Du kan också välja att i stället ange skrivarens IP-adress eller nodnamn. Klicka på **Nästa**.

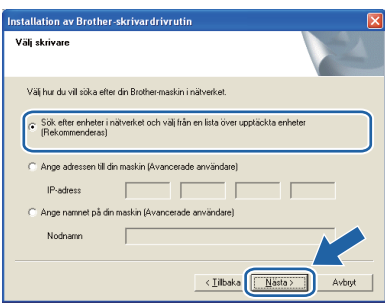

### **Obs**

*Du kan ta reda på skrivarens IP-adress och nodnamn genom att skriva ut sidan med skrivarinställningar. Se [Skriv ut sidan med](#page-23-0)  [skrivarinställningar på sid 24.](#page-23-0)*

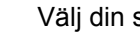

j Välj din skrivare och klicka på **Nästa**.

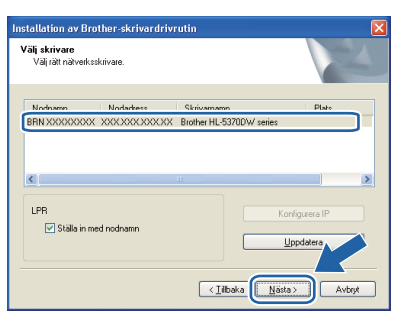

### **Obs**

*Klicka på Uppdatera om det tar lång tid (cirka en minut) innan din skrivare visas i listan.*

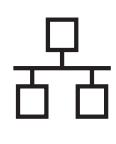

### k Klicka på **Slutför**.

### **Obs**

- *Markera Kör onlineregistrering om du vill registrera din produkt online.*
- *Avmarkera Välj som standardskrivare om du inte vill ställa in skrivaren som standardskrivare.*
- *Avmarkera Aktivera statusövervakning om du vill inaktivera statusövervakningen.*
- *Glöm inte att aktivera brandväggsprogram (t.ex. Windows-brandvägg) om du har avaktiverat det.*

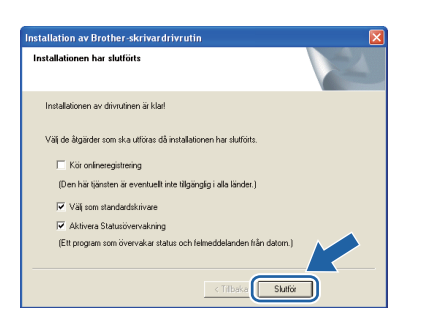

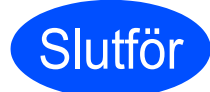

### **Slutför** slutförts. **slutförts.**

### **Obs**

#### *XPS-skrivardrivrutin*

*Det är bäst att använda drivrutinen XML Paper Specification för utskrift från program som använder XML Paper Specification-dokument. Du kan hämta den senaste drivrutinen från Brother Solutions Center på [http://solutions.brother.com/](http://solutions.brother.com).*

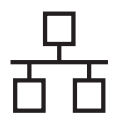

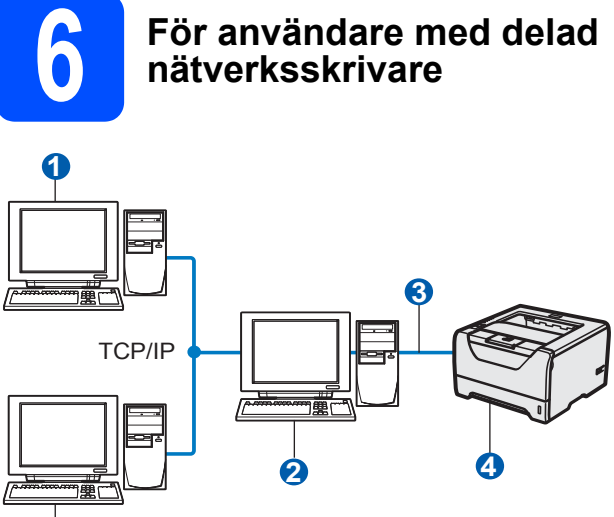

- **1**1
- **a** Klientdator
- **a** Kallas även för "server" eller "skrivarserver"
- TCP/IP, USB eller parallell
- 4 Skrivare

### **Obs**

*Om du ska ansluta till en delad skrivare i ett nätverk rekommenderar vi att du frågar din systemadministratör om skrivarens kö- eller resursnamn före installationen.*

#### **Installera drivrutinen och välja rätt utskriftskö eller resursnamn**

- **a** Starta datorn. (Du måste logga in med administratörsbehörighet.)
- **b** Sätt i den medföljande cd-skivan i cd-läsaren. Startbilden visas automatiskt. Välj din skrivarmodell och önskat språk.

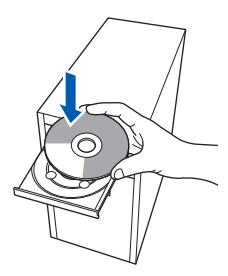

### **Obs**

*Om Brother-skärmen inte visas automatiskt, gå till Min dator (Dator), dubbelklicka på CD-ROMikonen och dubbelklicka sedan på start.exe.*

c Klicka på **Installera skrivardrivrutin** på menyskärmen.

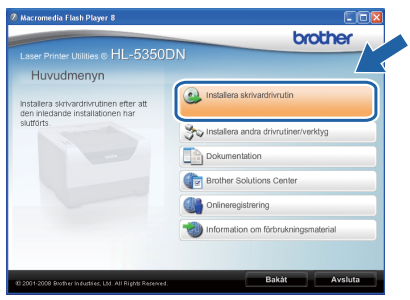

### d Klicka på **Användare med nätverkskabel**.

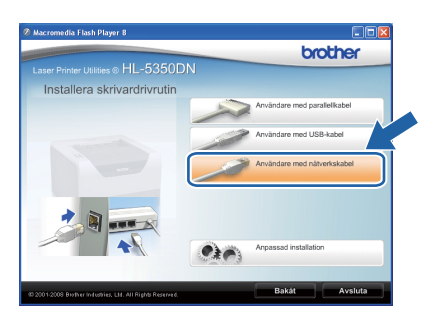

### **Obs**

*• Klicka på Fortsätt om skärmen Kontroll av användarkonto visas i Windows Vista®.*

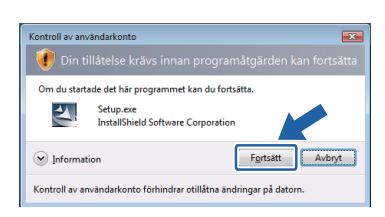

*• Om du vill installera PS-drivrutinen (Brothers BR-Script-skrivardrivrutin) väljer du Anpassad installation och följer anvisningarna på skärmen. När skärmen Välj komponenter visas markerar du PS-drivrutin (PostScriptemulering) och sedan följer du anvisningarna på skärmen.*

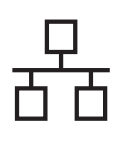

e Klicka på **Ja** när fönstret med **licensavtalet** visas, om du accepterar bestämmelserna i avtalet.

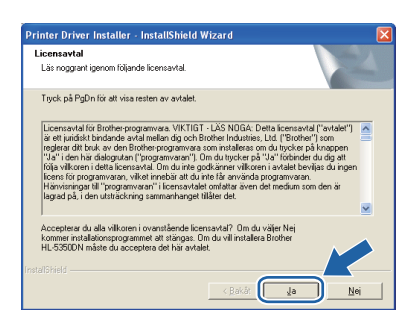

f Välj **Nätverksskrivare, delad**, och klicka sedan på **Nästa**.

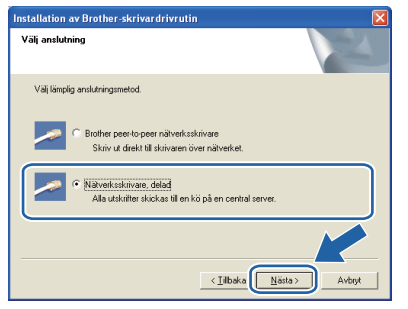

g Markera utskriftskön och klicka på **OK**.

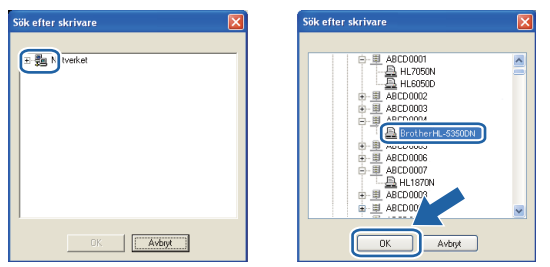

### **Obs**

*Kontakta din administratör om du inte känner till skrivarens placering och namn i nätverket.*

h Klicka på **Slutför**.

### **Obs**

- *Markera Kör onlineregistrering om du vill registrera din produkt online.*
- *Avmarkera Välj som standardskrivare om du inte vill ställa in skrivaren som standardskrivare.*
- *Avmarkera Aktivera Statusövervakning om du vill inaktivera statusövervakningen.*

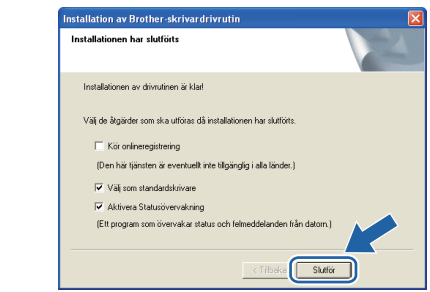

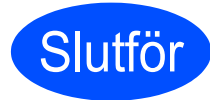

### **Slutför** slutförts. **slutförts.**

### **Obs**

### *XPS-skrivardrivrutin*

*Det är bäst att använda drivrutinen XML Paper Specification för utskrift från program som använder XML Paper Specification-dokument. Du kan hämta den senaste drivrutinen från Brother Solutions Center på [http://solutions.brother.com/](http://solutions.brother.com).*

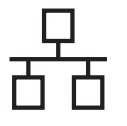

### <span id="page-19-0"></span>**För användare med trådbundet nätverk (endast HL-5350DN)**

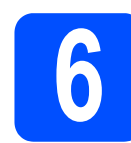

### **6 Ansluta skrivaren till din**<br>**6 Ansluta din ansluta din ansluta**<br>**6 din** din anslute din and **Macintosh och installera drivrutinen**

**a** Anslut nätverkskabeln till LAN-porten som är märkt med symbolen **FE** och därefter till en ledig port på din hubb.

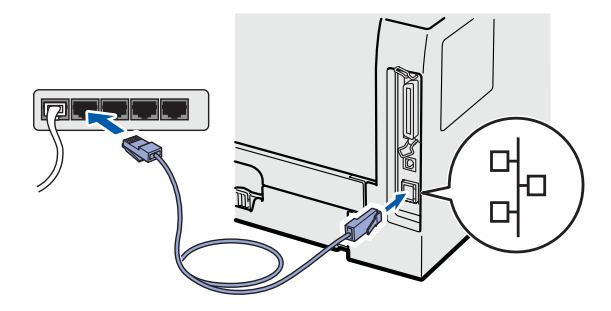

**b** Kontrollera att strömmen är påslagen till skrivaren.

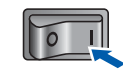

**C** Starta Macintosh-datorn. Sätt i den medföljande cd-skivan i cd-läsaren.

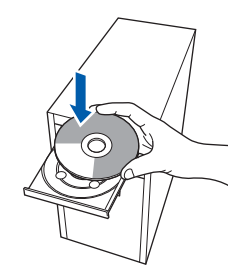

d Dubbelklicka på symbolen **HL5300** på skrivbordet. Dubbelklicka på symbolen **Start Here**. Följ anvisningarna på skärmen.

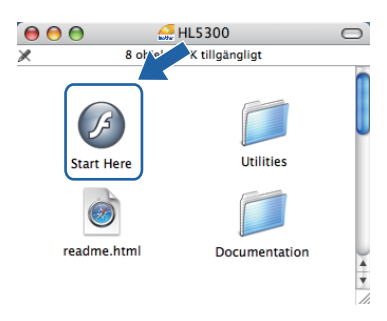

e Klicka på **Installera skrivardrivrutin** på menyskärmen.

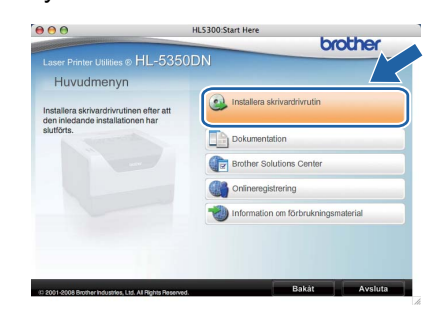

f Klicka på **Användare med nätverkskabel** och följ anvisningarna på skärmen. Starta sedan om Macintosh-datorn.

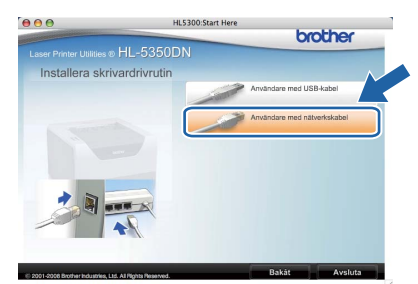

### **Obs**

*Mer information om hur du installerar PSskrivardrivrutinen (Brothers BR-Scriptskrivardrivrutin) finns i bruksanvisningen på cdskivan.*

**g** Brother-programvaran kommer att söka efter Brother-skrivaren. Under tiden visas skärmen nedan.

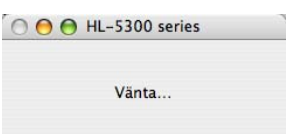

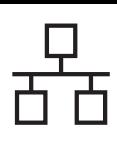

# **Trådbundet nätverk Macintosh**

**h** Välj den skrivare som du vill ansluta och klicka på **OK**.

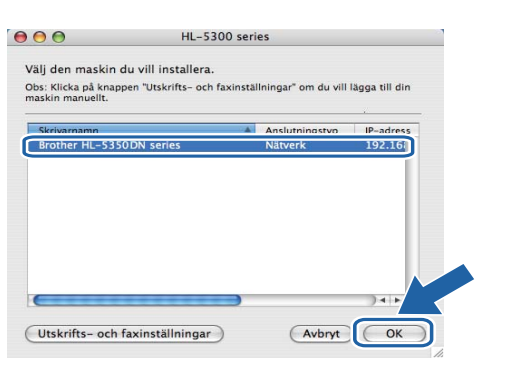

### **Obs**

- *Om fler än en skrivare av samma modell har anslutits till nätverket kommer MAC-adressen (Ethernet-adressen) att visas efter modellnamnet. Du kan även bekräfta IPadressen genom att bläddra åt höger.*
- *Du kan ta reda på skrivarens MAC-adress (Ethernet-adress) och IP-adress genom att skriva ut sidan med skrivarinställningar. Se [Skriv ut sidan med](#page-23-0)  [skrivarinställningar på sid 24.](#page-23-0)*

i Klicka på **OK** när den här skärmen visas.

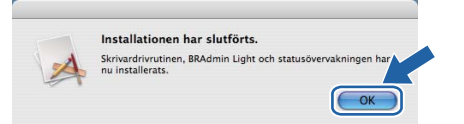

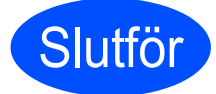

**Slutför Installationen har nu slutförts.**

## **Verktyget BRAdmin Light (för Windows®-användare)**

BRAdmin Light är ett verktyg som används vid den inledande installationen av nätverksanslutna Brother-enheter. Dessutom kan verktyget användas för att söka efter Brother-produkter i en TCP/IP-miljö, visa deras status och konfigurera grundläggande nätverksinställningar som t.ex. IP-adressen. Mer information om BRAdmin Light finns på [http://solutions.brother.com/](http://solutions.brother.com).

### **Obs**

- *Om du behöver mer avancerade skrivarhanteringsfunktioner använder du det senaste Brother-verktyget BRAdmin Professional 3. Det kan hämtas på [http://solutions.brother.com/.](http://solutions.brother.com)*
- *Om du använder en brandväggsfunktion i ett antivirusprogram ska den temporärt inaktiveras. När du är säker på att det går att skriva ut konfigurerar du inställningarna enligt anvisningarna.*

### **Installera konfigurationsverktyget BRAdmin Light**

### **Obs**

*Standardlösenordet för skrivarservern är 'access'. Du kan använda BRAdmin Light till att byta lösenord.*

#### a Klicka på **Installera andra drivrutiner/verktyg** på menyskärmen.

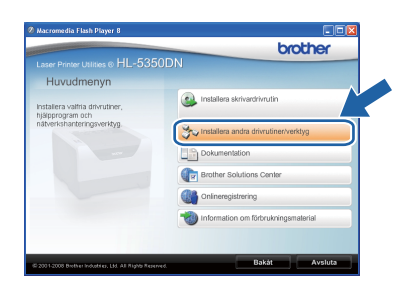

b Klicka på **BRAdmin Light** och följ anvisningarna på skärmen.

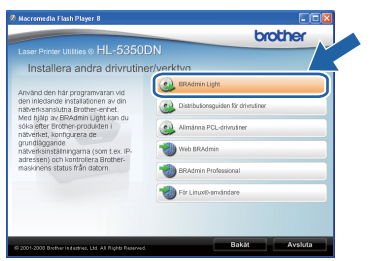

### **Obs**

*Klicka på Tillåt om skärmen Kontroll av användarkonto visas i Windows Vista®.*

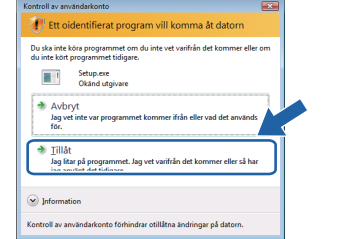

### **Ställ in IP-adress, nätmask och gateway med hjälp av BRAdmin Light**

### **Obs**

*Du behöver inte utföra följande åtgärd om du har en DHCP/BOOTP/RARP-server i ditt nätverk. Detta beror på att skrivarservern då får sin IPadress automatiskt.*

**a** Starta BRAdmin Light. Programmet söker automatiskt efter nya enheter.

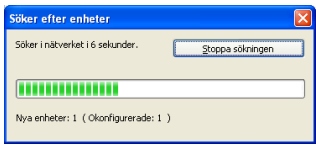

**b** Dubbelklicka på den okonfigurerade enheten.

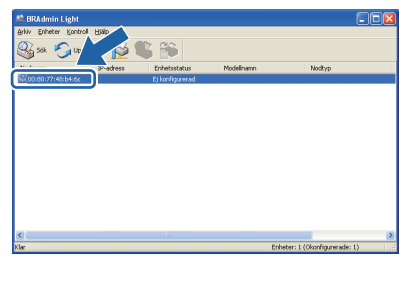

c Välj **STATIC** som **Bootmetod**. Ange **IPadress, Nätmask** och **Gateway** och klicka sedan på **OK**.

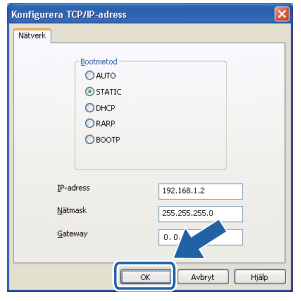

d Adressinformationen sparas i skrivaren.

# **För nätverksanvändare (endast HL-5350DN)**

### **Verktyget BRAdmin Light (för användare av Mac OS X)**

BRAdmin Light är ett verktyg som används vid den inledande installationen av nätverksanslutna Brother-enheter. Dessutom kan verktyget användas för att söka efter Brother-produkter i nätverket, visa deras status och konfigurera grundläggande nätverksinställningar som t.ex. IP-adressen från en dator med operativsystemet Mac OS X 10.3.9 eller senare.

Programvaran BRAdmin Light installeras automatiskt när du installerar skrivardrivrutinen. Om du redan har installerat skrivardrivrutinen behöver du inte installera den på nytt. Mer information om BRAdmin Light finns på [http://solutions.brother.com/](http://solutions.brother.com).

### **Ställ in IP-adress, nätmask och gateway med hjälp av BRAdmin Light**

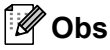

- *Du behöver inte utföra följande åtgärd om du har en DHCP/BOOTP/RARP-server i ditt nätverk. Detta beror på att skrivarservern då får sin IP-adress automatiskt.*
- *Kontrollera att version 1.4.2 eller senare av Java-klientprogramvaran har installerats i datorn.*
- *Standardlösenordet för skrivarservern är 'access'. Du kan använda BRAdmin Light till att byta lösenord.*
- a Dubbelklicka på symbolen **Macintosh HD** på skrivbordet.

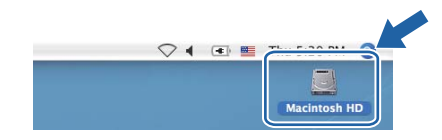

b Välj **Bibliotek**, **Printers**, **Brother** och sedan **Utilities**.

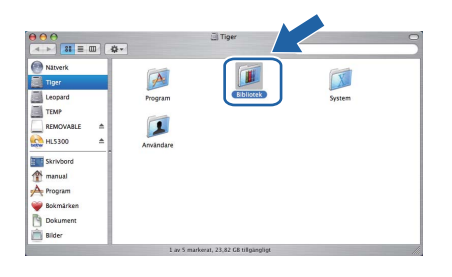

c Dubbelklicka på filen **BRAdmin Light.jar** och kör programvaran. BRAdmin Light söker då automatiskt efter nya enheter.

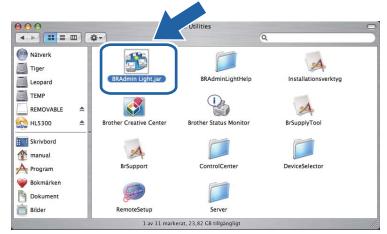

**d** Dubbelklicka på den okonfigurerade enheten.

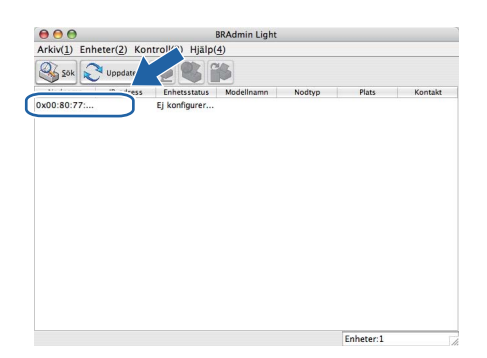

e Välj **STATIC** som **Bootmetod**. Ange **IPadress**, **Nätmask** och **Gateway**, och klicka sedan på **OK**.

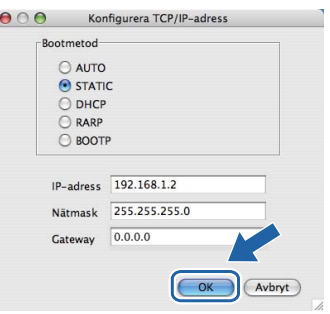

Adressinformationen sparas i skrivaren.

### **Webbaserad hantering (webbläsare)**

Brother-skrivarservern har utrustats med en webbserver, med vilken du kan övervaka serverns status och ändra vissa av dess konfigurationsinställningar med hjälp av HTTP (Hyper Text Transfer Protocol).

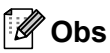

- *Inloggningsnamnet för administratören är 'admin' (skiftlägeskänsligt) och standardlösenordet är 'access'.*
- *Vi rekommenderar Microsoft® Internet Explorer® 6.0 (eller senare) eller Firefox 1.0 (eller senare) för Windows® och Safari 1.3 (eller senare) för Macintosh. Se alltid till att ha JavaScript och cookies aktiverade, oavsett vilken webbläsare du använder. Om du vill använda en webbläsare måste du känna till skrivarserverns IP-adress. Skrivarens IPadress finns angiven på sidan med skrivarinställningar.*

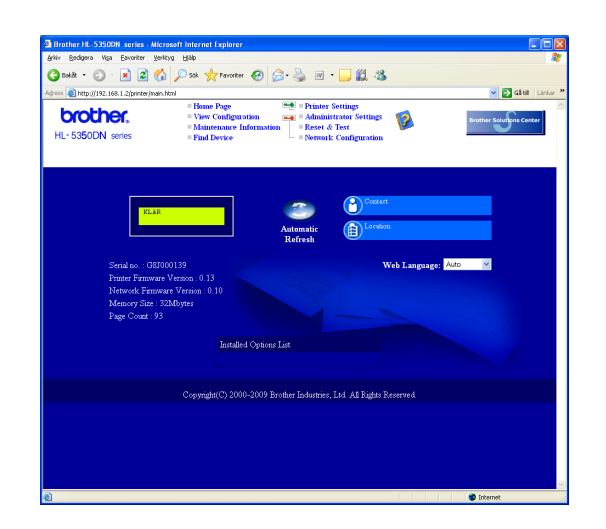

#### **a** Starta webbläsaren.

- **b** Skriv http://skrivarens ip-adress/ i webbläsaren. (Där skrivarens ip-adress är IPadressen eller skrivarserverns namn)
	- Till exempel: http://192.168.1.2/

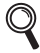

*Se kapitel 10 i bruksanvisningen för nätverksanvändare.*

### **Återställa nätverksinställningarna till fabriksinställningar**

Följ stegen nedan för att återställa alla nätverksinställningar för skrivarservern till de ursprungliga inställningarna.

- a Stäng av skrivaren.
- **b** Kontrollera att den främre luckan är stängd och att nätkabeln är ansluten.
- c Håll **Go** nedtryckt medan du slår på strömbrytaren. Håll **Go** nedtryckt tills alla indikatorlamporna lyser och lampan **Status** tänds. Släpp **Go**-knappen. Kontrollera att alla lamporna släcks.
- d Tryck på **Go** sex gånger. Kontrollera att alla lampor tänds vilket indikerar att skrivarservern har återställts till fabriksinställningarna. Skrivaren startas om.

### <span id="page-23-0"></span>**Skriv ut sidan med skrivarinställningar**

På sidan med skrivarinställningar finns information om alla aktuella skrivarinställningar, inklusive nätverksinställningar. Följ anvisningarna nedan för att skriva ut sidan med skrivarinställningar.

- **a** Kontrollera att den främre luckan är stängd och att nätkabeln är ansluten.
- **b** Starta skrivaren och vänta tills den är klar för utskrift.
- **C** Tryck på Go tre gånger inom 2 sekunder. Skrivaren skriver ut sidan med aktuella skrivarinställningar.

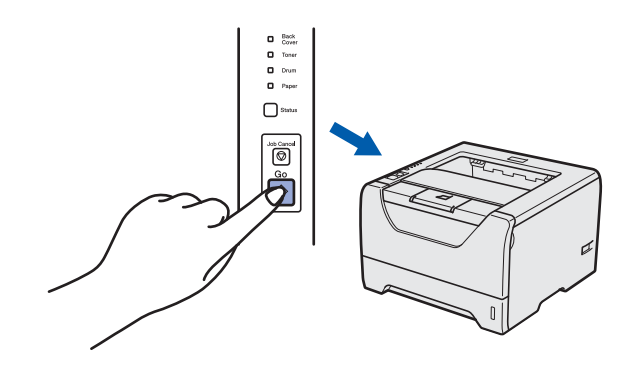

### **Obs**

*Vänta en minut och försök sedan på nytt om IP-Address visas som 0.0.0.0 på sidan med skrivarinställningar.*

## **Säkerhetsföreskrifter**

### **Använda skrivaren på ett säkert sätt**

Om du INTE följer dessa anvisningar finns det risk för brand, elektriska stötar, brännskador eller kvävning. Förvara dessa anvisningar för senare användning och läs igenom dem innan underhållsåtgärder påbörjas.

### **VARNING**

**Skrivaren innehåller högspänningselektroder. Försäkra dig om att du har stängt av skrivaren på strömbrytaren och kopplat bort den från eluttaget innan du rengör skrivaren invändigt.**

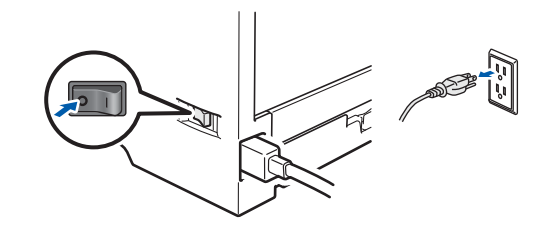

 $\bigwedge$ 

#### **Ta INTE i kontakten med våta händer. Det kan ge en elektrisk stöt.**

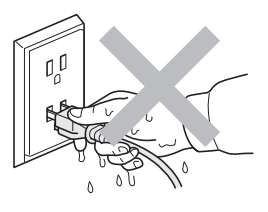

**Kontrollera att stickproppen är ordentligt isatt.**

**Skrivaren är förpackad i plastpåsar. Tänk på att hålla dessa påsar utom räckhåll för barn för att undvika kvävningsrisk.**

**Använd INTE lättantändliga medel, någon form av spray eller organiska lösningar/vätskor som innehåller alkohol eller ammoniak för att rengöra skrivaren insida eller utsida. Det kan leda till brand eller ge en elektrisk stöt. Information om att rengöra skrivaren finns i** *kapitel 6 i bruksanvisningen***.**

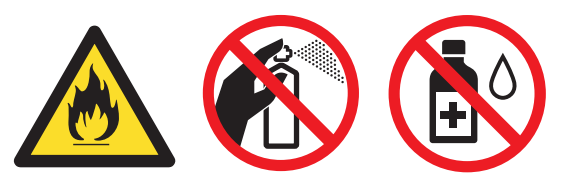

**Samla INTE upp utspridd toner med hjälp av en dammsugare. Om du gör det kan tonerpulvret antändas inuti dammsugaren, vilket kan orsaka en brand. Ta försiktigt bort tonerpulvret med en torr, luddfri trasa och kasta trasan i enlighet med lokala föreskrifter.**

**Rengöra skrivarens utsida.**

**•Kontrollera att du har dragit ut stickproppen ur vägguttaget.**

**•Använd ett milt rengöringsmedel. Rengöring med lättflyktiga ämnen som t.ex. thinner eller bensin skadar**

 **ytan på skrivaren.**

**•Använd INTE rengöringsmedel som innehåller ammoniak.**

### **VAR FÖRSIKTIG**

Åsknedslag och strömavbrott kan skada produkten! Vi rekommenderar att du använder ett åskskydd av god kvalitet i vägguttaget eller drar ur nätkabeln under åskväder.

 $\sqrt{ }$ 

När du just har skrivit ut något är vissa av skrivarens inre delar väldigt varma. TA INTE på de delar som är skuggade på bilden när du öppnar skrivarens främre eller bakre lucka (bakre utmatningsfacket).

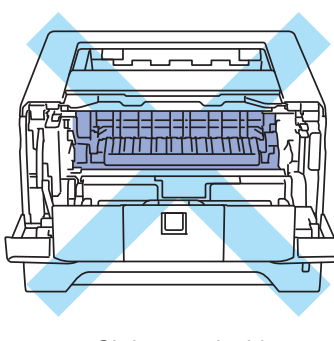

Skrivarens insida (sett framifrån)

#### Skrivarens insida (sett bakifrån)

### *<u>O* VIKTIGT</u>

**Ta INTE bort och skada INTE de varningsetiketter som sitter på och runtom fixeringsenheten inuti skrivaren.**

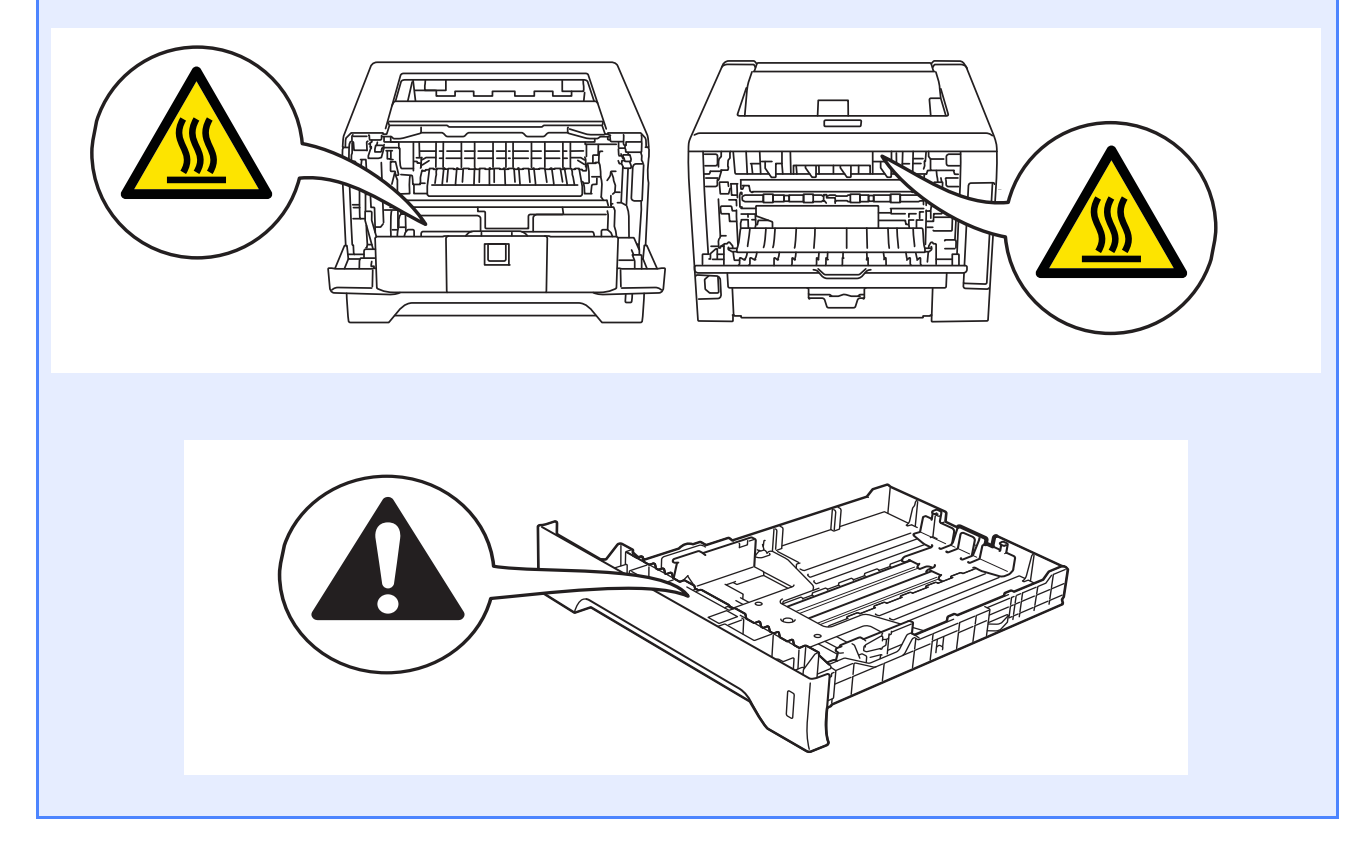

### **Bestämmelser**

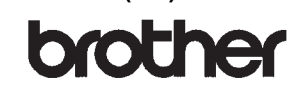

EC Declaration of Conformity

Manufacturer Brother Industries Ltd. 15-1. Naeshiro-cho, Mizuho-ku, Nagoya 467-8561 Japan

Plant Brother Technology (ShenZhen) Ltd., NO6 Gold Garden Ind. Nanling Buji, Longgang, Shenzhen, China

Herewith declare that:

 $\therefore$  Lagon Printer Product description Product Name : HL-5340D, HL-5350DN Model Number  $:HI.53$ 

are in conformity with provisions of the Directives applied : Low Voltage Directive 2006/95/EC and the Electromagnetic Compatibility Directive 2004/108/EC.

Harmonized standards applied:

Safety EN60950-1:2006

EN55022:2006 Class B<br>EN55024:1998 + A1:2001 + A2:2003 EMC EN61000-3-2:2006<br>EN61000-3-2:2006<br>EN61000-3-3:1995 + A1:2001 +A2:2005

Year in which CE marking was first affixed : 2008

: Brother Industries, Ltd. Issued by

Date

 $: 3rd$  September, 2008 : Nagoya, Japan

Place

Signature

Junji Shiota General Manager Quality Management Dept.

### **Deklaration om överensstämmelse (EU) Försäkran om överensstämmelse (EU)**

**Tillverkare** Brother Industries Ltd. 15-1, Naeshiro-cho, Mizuho-ku, Nagoya 467-8561 Japan

#### Fabrik

Brother Technology (ShenZhen) Ltd., NO6 Gold Garden Ind. Nanling Buji, Longgang, Shenzhen, Kina

Förklarar härmed att:

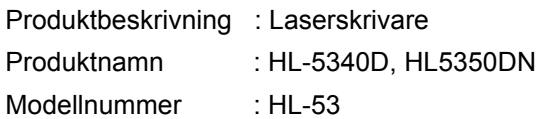

överensstämmer med föreskrifterna i tillämpade direktiv: Lågspänningsdirektiv 2006/95/EC och Direktiv för elektromagnetisk överensstämmelse 2004/108/EC.

Harmoniserade gällande standarder:

Säkerhet EN60950-1:2006

 EMC EN55022:2006 Class B EN55024:1998 +A1:2001 + A2:2003 EN61000-3-2:2006 EN61000-3-3:1995 + A1:2001 + A2:2005

År då CE-märke först gavs: 2008

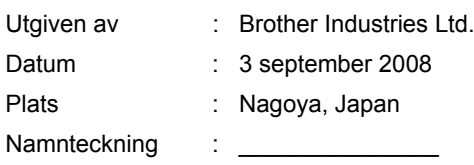

Junji Shiota VD Avdelning för kvalitetshantering

#### **Specifikation IEC 60825-1+A2:2001**

Den här maskinen är en klass 1-laserprodukt enligt definition i specifikationen IEC 60825-1+A2:2001. Nedanstående etikett finns på maskinen i de länder där så krävs.

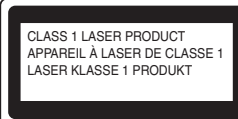

Maskinen har en laserdiod av klass 3B som emitterar osynlig laserstrålning i laserenheten. Laserenheten får under inga omständigheter öppnas.

## **VARNING**

Användning av andra kontroller eller inställningar, eller åtgärder som utförs på ett annat sätt än vad som beskrivs i den här handboken, kan resultera i exponering för farlig, osynlig strålning.

KLASS 1 LASER APPARAT

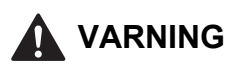

Om apparaten används på annat sätt än i denna Bruksanvisning specificerats, kan användaren utsättas för osynlig laserstrålning, som överskrider gränsen för laserklass 1.

#### **Inre laserstrålning**

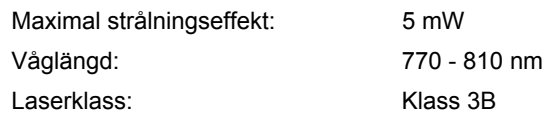

#### **EU-direktiv 2002/96/EC och EN50419**

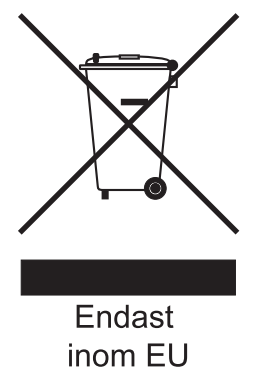

Den här utrustningen är märkt med ovanstående återvinningssymbol. Det innebär att produkten när den är förbrukad måste deponeras i särskild ordning på lämplig uppsamlingsstation och inte får kasseras som vanligt avfall. Hanteringen är en del av det långsiktiga miljöarbetet. (endast EU)

#### **VIKTIGT – För din egen säkerhet**

För att skrivaren ska fungera på ett säkert sätt får den medföljande elkontakten endast sättas in i ett jordat eluttag med normal hushållsström.

Förlängningssladdar som används tillsammans med denna skrivare måste ha tre ledare och jordade kontakter och även de anslutas till en korrekt jordad krets. Förlängningssladdar som inte har anslutits på rätt sätt kan orsaka personskador och skador på utrustningen.

Även om utrustningen fungerar tillfredsställande innebär inte detta automatiskt att den är jordad eller att installationen är helt säker. För din egen säkerhet bör du rådfråga en behörig elektriker om du inte är säker på om utrustningen är ordentligt jordad. Den här produkten ska anslutas till en växelströmskälla inom det intervall som anges på märketiketten. Anslut den INTE till en likströmskälla. Kontakta en behörig elektriker om du är osäker.

#### **Koppla bort enheten**

Den här enheten måste installeras nära ett lättillgängligt vägguttag. I nödfallssituationer måste strömmen kunna brytas helt genom att dra ut nätkabeln ur vägguttaget.

#### **LAN-anslutning (endast för modell HL-5350DN)**

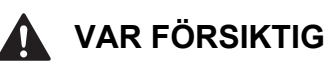

ANSLUT INTE den här produkten till en LANanslutning som utsätts för överspänning.

### **Transportera skrivaren**

Om du av någon anledning måste transportera skrivaren ska den förpackas omsorgsfullt så att inga skador uppstår under transporten. Vi rekommenderar att du sparar och använder originalförpackningen. Skrivaren bör också vara lämpligt försäkrad hos transportfirman.

### **VAR FÖRSIKTIG**

Vid transport av skrivaren måste du ta ut TRUMENHETEN och TONERKASSETTEN ur skrivaren och lägga dem i en plastpåse. Om inte enheten tas ut och läggs i en plastpåse före transporten kan skrivaren skadas allvarligt och GARANTIN KAN BLI OGILTIG.

a Stäng av skrivaren med strömbrytaren och dra sedan ut nätkabeln.

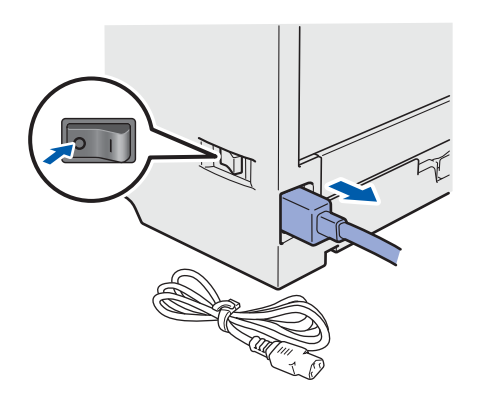

**b** Ta ur trumenheten och tonerkassetten. Lägg enheten i en plastpåse och förslut påsen ordentligt.

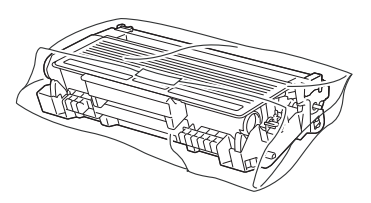

**C** Stäng den främre luckan.

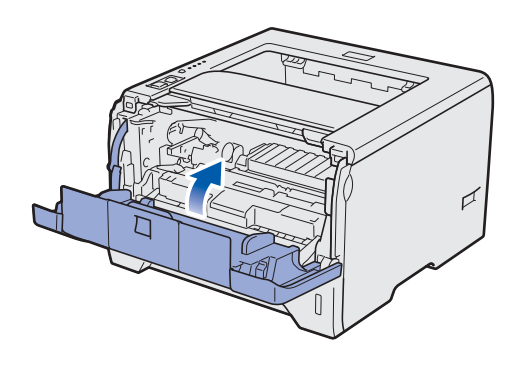

d Packa ner skrivaren.

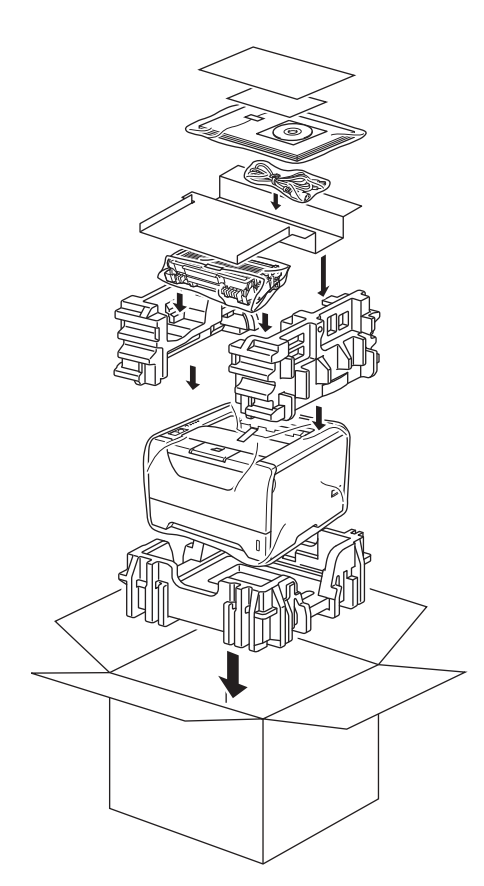

## **Den medföljande CD-skivan**

CD-skivan innehåller många olika typer av information.

#### **Windows®**

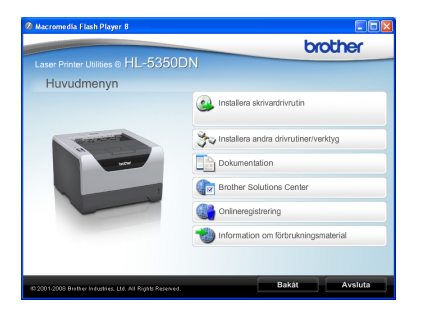

 **Installera skrivardrivrutin**

Installera skrivardrivrutinen.

### *T* Installera andra drivrutiner/verktyg

Installera valfria drivrutiner, hjälpprogram och nätverkshanteringsverktyg.

### **La Dokumentation**

Se bruksanvisningen och bruksanvisningen för nätverksanvändare i HTML-format.

Du kan även läsa bruksanvisningarna i PDF-format genom att besöka Brother Solutions Center. Bruksanvisningen och bruksanvisningen för nätverksanvändare installeras automatiskt i HTMLformat när du installerar drivrutinen. Klicka på **Start**

och välj **Alla program** [1](#page-29-0), din skrivare samt **Bruksanvisning i HTML-format**. Om du inte vill installera bruksanvisningen väljer du **Anpassad installation** från **Installera skrivardrivrutin** och avmarkerar **Bruksanvisningar i HTML-format** när du installerar drivrutinen.

<span id="page-29-0"></span><sup>1</sup> **Program** för användare av Windows® 2000

### **Brother Solutions Center**

På Brother Solutions Center

[\(http://solutions.brother.com/\)](http://solutions.brother.com) finns hjälp för alla dina skrivarbehov. Hämta de senaste drivrutinerna och verktygen till din skrivare, läs igenom avsnittet med vanliga frågor och felsökningstips eller läs om särskilda skrivarlösningar.

#### **Conlineregistrering**

**Obs**

Registrera din produkt online.

 **Information om förbrukningsmaterial** Besök vår webbplats om du behöver originaltillverkade/äkta Brother-tillbehör. Det hittar du på <http://www.brother.com/original/>.

#### **Macintosh**

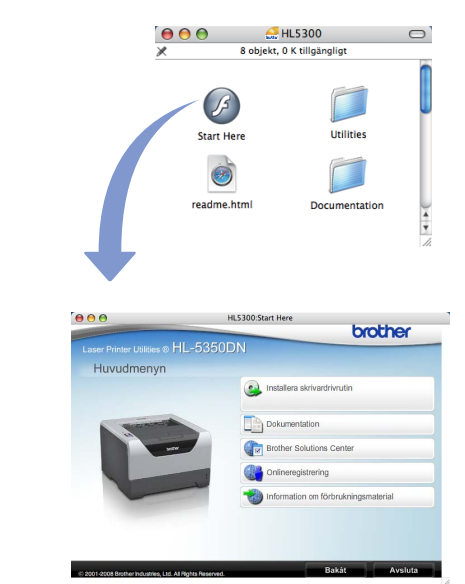

 **Installera skrivardrivrutin** Installera skrivardrivrutinen.

**Dokumentation** 

Se skrivarens bruksanvisning i HTML-format. Du kan även läsa bruksanvisningen i PDF-format genom att besöka Brother Solutions Center.

### **Brother Solutions Center**

På Brother Solutions Center ([http://solutions.brother.com/\)](http://solutions.brother.com) finns hjälp för alla dina

skrivarbehov. Hämta de senaste drivrutinerna och verktygen till din skrivare, läs igenom avsnittet med vanliga frågor och felsökningstips eller läs om särskilda skrivarlösningar.

### **Conlineregistrering**

Registrera din produkt online.

 **Information om förbrukningsmaterial** Besök vår webbplats om du behöver originaltillverkade/äkta Brother-tillbehör. Det hittar du på [http://www.brother.com/original/.](http://www.brother.com/original/)

*På den medföljande CD-skivan finns en HTML-fil som har utformats för användare med nedsatt synförmåga: readme.html. Denna fil kan läsas av Screen Reader "text-tilltal"-program.* 

## **Kontrollpanelen**

 $\mathbb{Q}$ 

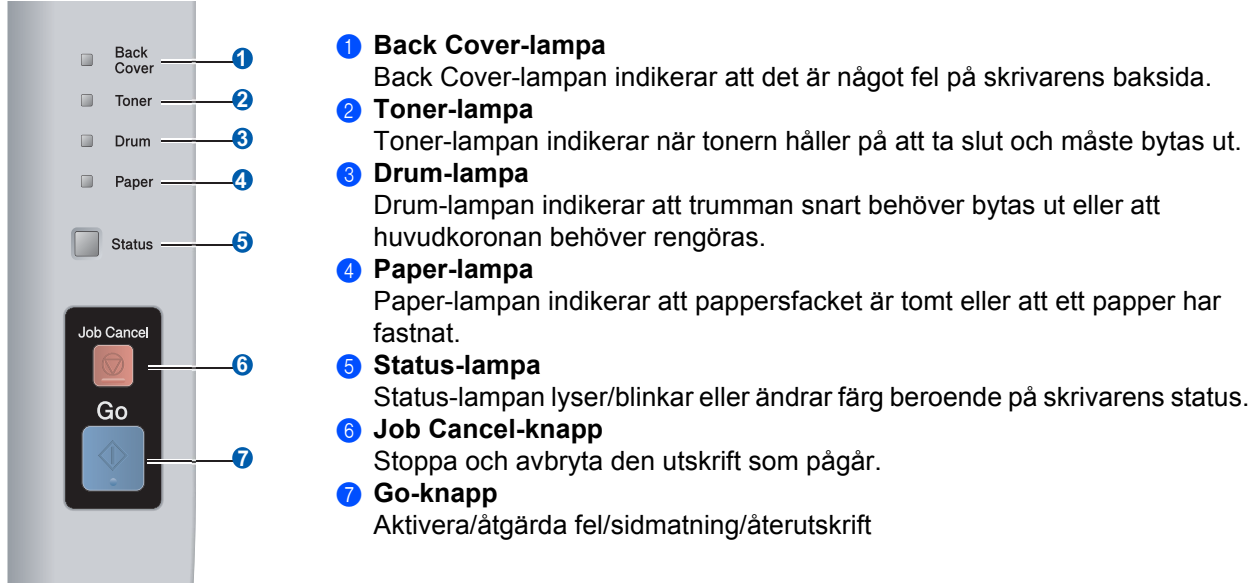

*Mer information om kontrollpanelen finns i kapitel 4 i bruksanvisningen på CD-skivan.*

### **Skrivarens lampor**

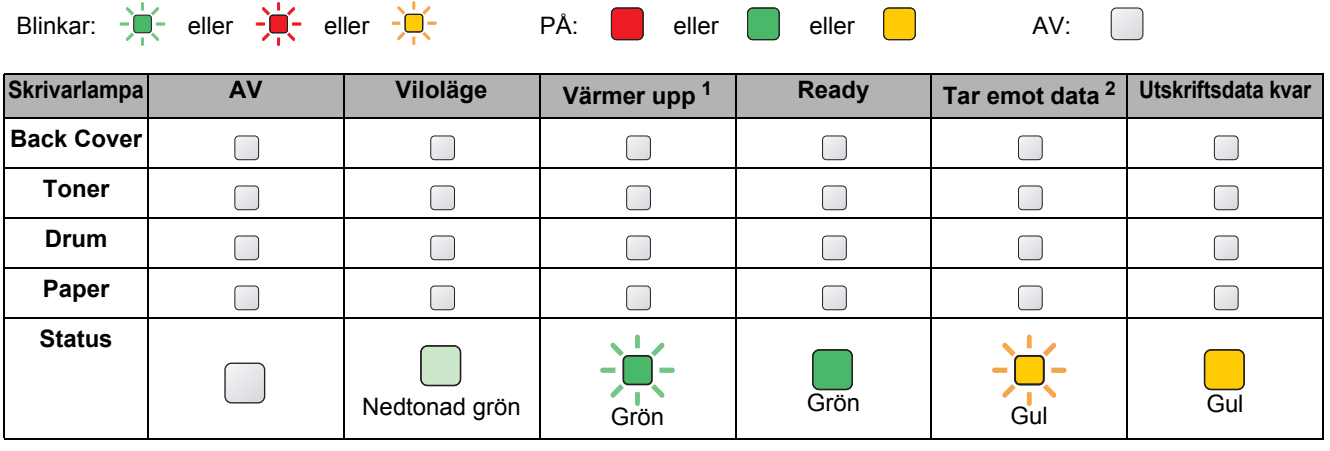

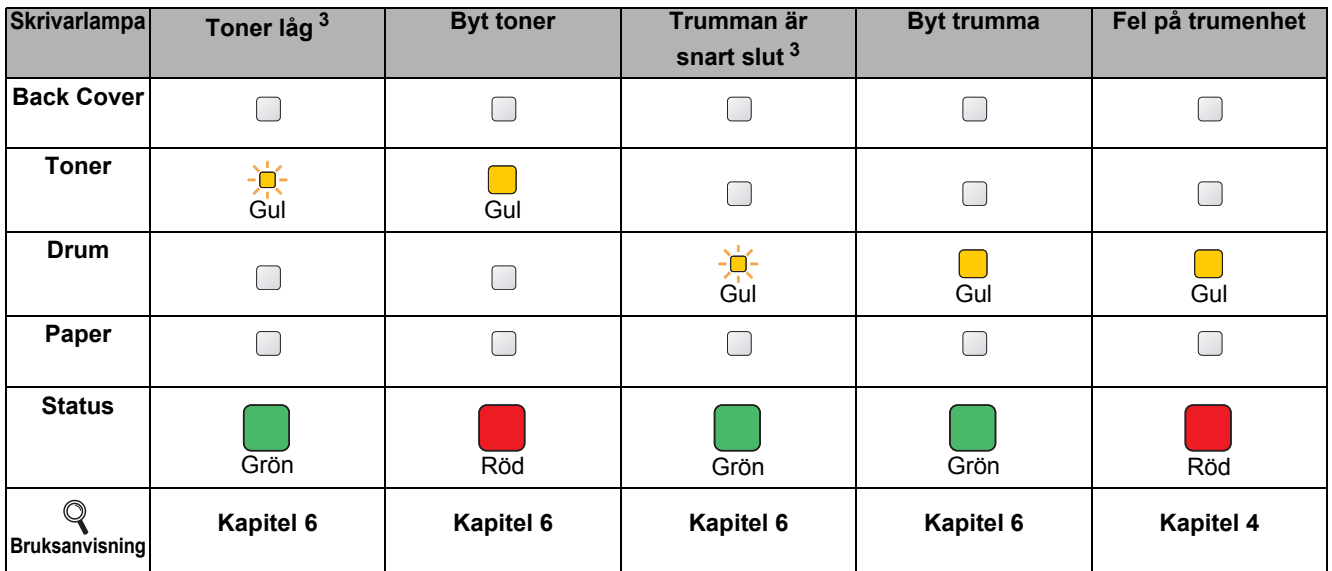

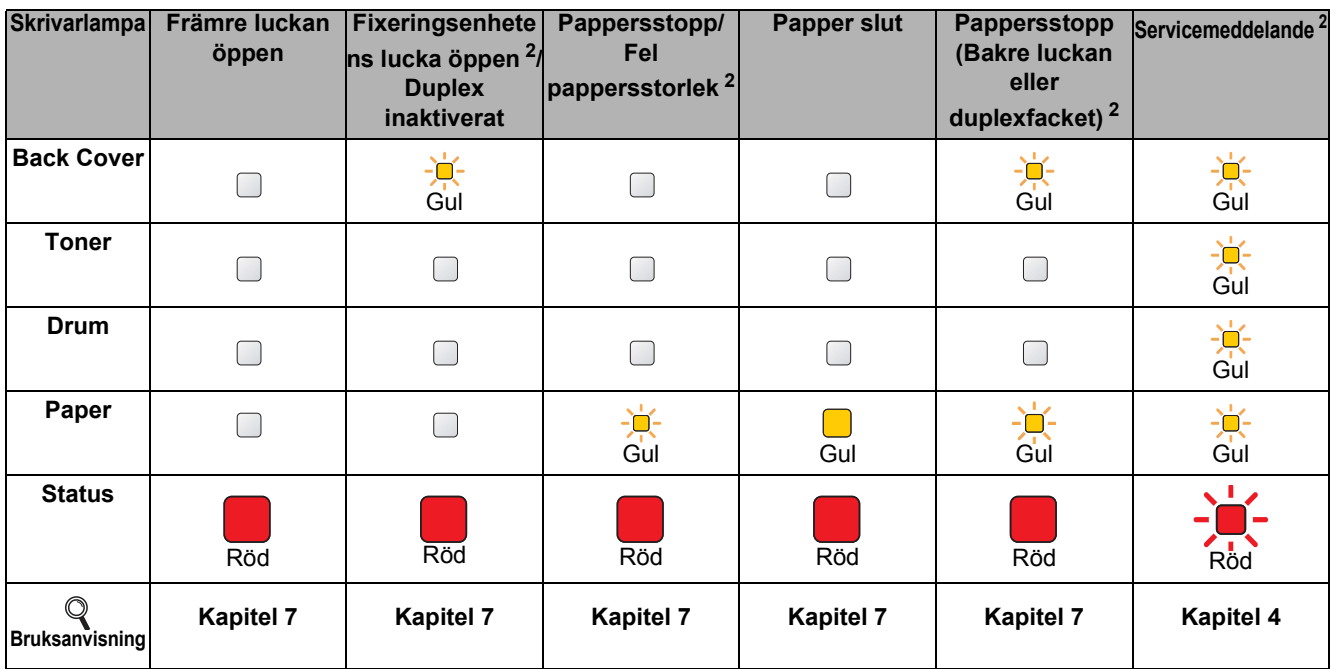

<span id="page-31-0"></span><sup>1</sup> Lampan blinkar och lyser i 1 sekund och är sedan släckt i 1 sekund.

<span id="page-31-1"></span><sup>2</sup> Lampan blinkar och lyser i 0,5 sekunder och är sedan släckt i 0,5 sekunder.

<span id="page-31-2"></span><sup>3</sup> Den gula lampan blinkar och lyser i två sekunder och är sedan släckt i tre sekunder.

### **Tillbehör**

Följande extra tillbehör finns till den här skrivaren. Du kan utöka skrivarens kapacitet genom att lägga till dessa produkter. Mer information om det nedre facket (tillbehör) och kompatibla SO-DIMM-minnen finns på <http://solutions.brother.com/>.

 $\mathbb{Q}$ 

*Mer information om hur du installerar dessa produkter finns i kapitel 5 i bruksanvisningen på CD-skivan.*

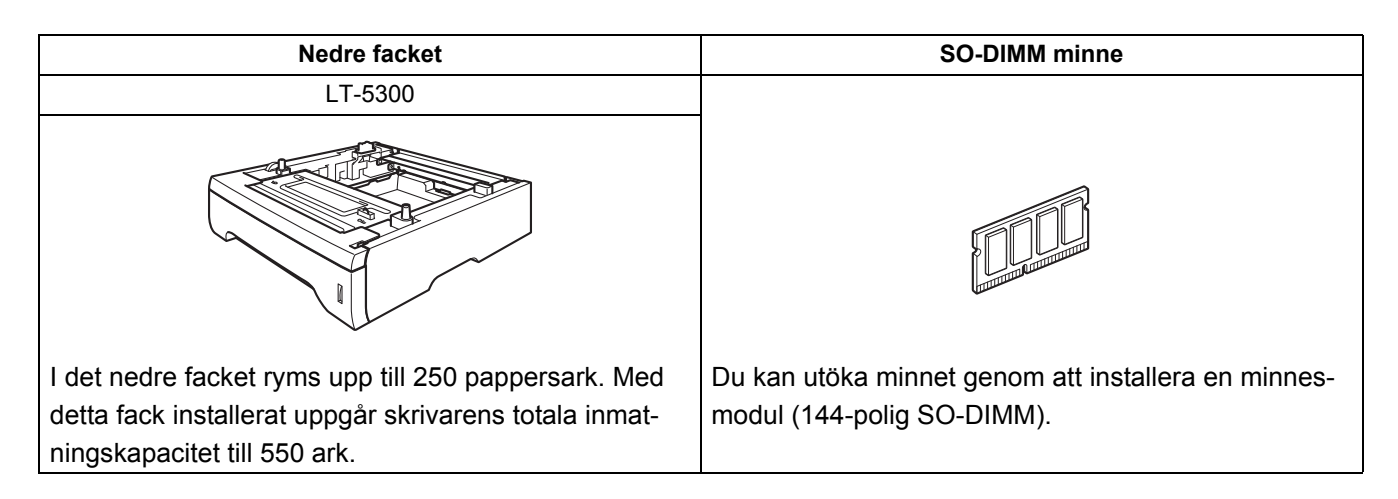

### **Förbrukningsartiklar**

När det är dags att byta ut förbrukningsartiklar visar LCD-displayen på kontrollpanelen att något är fel. Besök<http://www.brother.com/original/>eller kontakta din lokala Brother-återförsäljare om du behöver ytterligare information om förbrukningsartiklar till skrivaren.

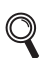

*Mer information om hur du byter ut förbrukningsartiklar finns i kapitel 6 i bruksanvisningen på CD-skivan.*

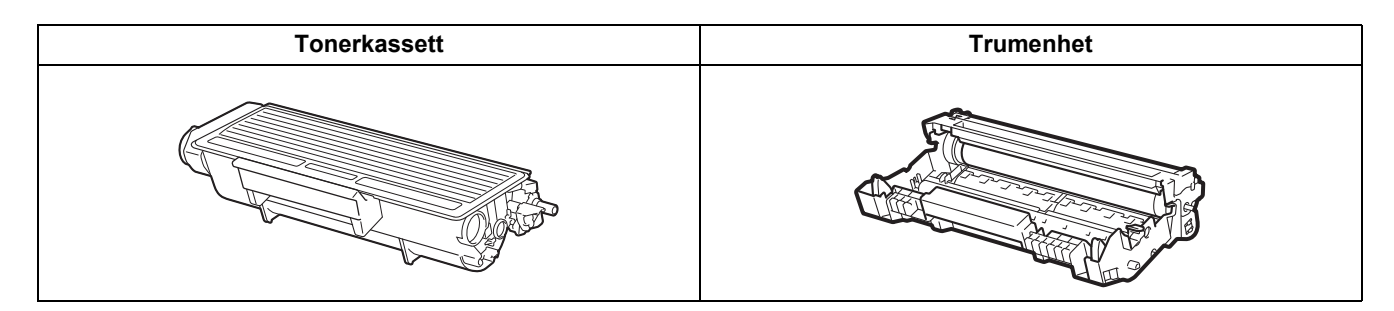

#### **Varumärken**

Brother och Brothers logotyp är registrerade varumärken och BRAdmin Light och BRAdmin Professional är varumärken som tillhör Brother Industries, Ltd.

Microsoft, Windows, Windows Server och Internet Explorer är registrerade varumärken som tillhör Microsoft Corporation i USA och/eller andra länder.

Windows Vista är antingen ett registrerat varumärke eller ett varumärke som tillhör Microsoft Corporation i USA och/eller i andra länder.

Apple, Macintosh och Safari är varumärken som tillhör Apple Inc., registrerade i USA och andra länder.

Alla företag vars programvarunamn omnämns i den här bruksanvisningen har specifika licensavtal för de programvaror de innehar upphovsrätten till.

Alla andra varumärken tillhör sina respektive ägare.

#### **Sammanställning och publiceringsanteckningar**

Under överinseende av Brother Industries Ltd. Har den här bruksanvisningen, som omfattar beskrivning av och specifikationer för den senaste produkten, sammanställts och publicerats.

Innehållet i bruksanvisningen och produktens specifikationer kan komma att ändras utan föregående meddelande.

Brother förbehåller sig rätten att göra ändringar i specifikationerna och innehållet utan föregående meddelande och kan inte hållas ansvariga för eventuella skador (eller följdskador) som uppstått på grund av att denna bruksanvisning har använts. Detta gäller också, men inte enbart, typografiska fel och andra fel som kan härledas till publiceringen.

Den här produkten är utformad för att användas i en yrkesmiljö.

#### **Upphovsrätt och licens**

© 2008 Brother Industries, Ltd.

© 1983-1998 PACIFIC SOFTWORKS INC.

I den här produkten finns programvaran "KASAGO TCP/IP" som har utvecklats av ELMIC WESCOM,INC.

© 2009 Devicescape Software, Inc.

I den här produkten finns krypteringsprogramvaran RSA BSAFE från RSA Security Inc.

Vissa copyrighträttigheter för ICC-profiler 2003 tillhör European Color Initiative, www.eci.org. MED ENSAMRÄTT

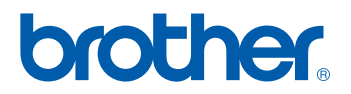